# **Proiettore LCD MultiSync VT440/VT540 Manuale dell'utente**

**Italiano**

## **IMPORTANTI INFORMAZIONI**

### **Precauzioni**

Si prega di leggere attentamente questo manuale prima di usare il nuovo proiettore NEC MultiSync VT440/VT540 e di tenerlo a portata di mano per riferimenti futuri. Il vostro numero di serie si trova al di sotto della targhetta nel lato destro del MultiSync VT440/VT540. Segnate il numero di serie qui:

### **PRECAUZIONE**

Per spegnere l'alimentazione, assicurarsi di scollegare la spina dalla presa a muro.

La presa a muro deve essere installata il più vicino possibile al dispositivo in posizione facilmente accessibile.

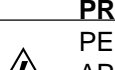

### **PRECAUZIONE**

PER EVITARE SCOSSE ELETTRICHE, NON APRIRE L'INVOLUCRO. ALL'INTERNO SI TROVANO PARTI NON RIPARABILI DA PARTE DELL'UTENTE. PER OGNI RIPARAZIONE, RIVOLGERSI A PERSONALE QUALIFICATO.

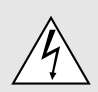

Questo simbolo avverte l'utente che la tensione non isolata all'interno dell'unità può essere sufficiente per causare una scossa elettrica. Perciò è pericoloso venire in contatto con le parti all'interno dell'unità.

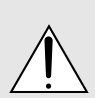

Questo simbolo avverte l'utente di importanti in-formazioni che sono state fornite in relazione al funzionamento e alla manutenzione dell'unità. Queste informazioni devono essere lette attentamente per evitare eventuali problemi.

### **AVVERTIMENTO**

PER EVITARE INCENDI O SCOSSE ELETTRICHE, NON ESPORRE L'UNITA' ALLA PIOGGIA O ALL'UMIDITA'. NON COLLEGARE MAI LA SPINA DI MASSA DI QUEST'UNITA' AD UN CAVO DI PROLUNGA O IN UNA PRESA MURALE, A MENO CHE TUTTI E TRE I PERNI POSSANO ESSERE COMPLETAMENTE INSERITI. NON APRIRE L'INVO-LUCRO. ALL'INTERNO SI TROVANO DEI COMPONENTI AD ALTA TENSIONE. TUTTI I LAVORI DI ASSISTENZA TECNICA DEVONO ESSERE ESEGUITI DA PERSONALE TECNICO QUALIFICATO.

### **3. Nota informativa sul rumore acustico GSGV:**

Il livello di pressione sonora è inferiore a 70 dB (A) in conformità con le norme ISO 3744 e ISO 7779.

- IBM è un marchio registrato della International Business Machines Corporation.
- Macintosh e PowerBook sono marchi registrati della Apple Computer, Inc.
- I nomi dei prodotti menzionati in questo documento potrebbero esserer marchi e/o marchi registrati delle rispettive compagnie.

### **Importanti norme di sicurezza**

Nel Regno Unito, bisogna usare un cavo di alimentazione BS approvato dotato di una spina con un fusibile nero (cinque amplificatori). Se il cavo di alimentazione non è in dotazione con questo apparecchio, rivolgetevi al vostro rivenditore.

### **Installazione**

- 1. Per ottenere i migliori risultati, usare il proiettore in una stanza buia.
- 2. Posizionare il proiettore su una superficie piana ed orizzontale in un ambiente asciutto, privo di polvere e umidità.
- 3. Non posizionare il proiettore nella luce diretta del sole, vicino ad un termosifone o nelle vicinanze di altre apparecchiature che generano del calore.
- 4. L'esposizione alla luce diretta del sole, al fumo o al vapore può recare danni ai componenti interni.
- 5. Maneggiare il proiettore con cura. Eventuali cadute o vibrazioni possono danneggiare i componenti interni.
- 6. Non posizionare degli oggetti pesanti sul proiettore.
- 7. Se si desidera installare il proiettore nel soffitto:
	- a. Non cercare mai di installare il proiettore da soli.
	- b. Il proiettore deve essere installato da dei tecnici qualificati per assicurare un funzionamento corretto e per ridurre il rischio di lesioni personali.
	- c. Inoltre, il soffitto deve essere sufficientemente forte da sostenere il proiettore e l'installazione deve essere conforme alle norme locali.
	- d. Per ulteriori informazioni, rivolgersi al concessionario.

### **Alimentazione**

- 1. Questo proiettore è stato disegnato per funzionare con un'alimentazione di 100-120 o 200-240V 50/60 Hz c.a. Assicurarsi che l'alimentazione corrisponda a questo requisito prima di cercare di usare il proiettore.
- 2. Maneggiare il cavo di alimentazione con cura ed evitare di piegare lo stesso eccessivamente. Un cavo di alimentazione danneggiato può causare delle scosse elettriche o un incendio.
- 3. Se si ha intenzione di non usare il proiettore per un lungo periodo di tempo, scollegare la spina dalla presa murale.

### **Pulizia**

- 1. Staccare la spina del proiettore prima di pulirlo.
- 2. Pulire il mobile periodicamente con un panno umido. Se pesantemente sporco, usare un detergente blando. Non usare mai detergenti forti o solventi tipo alcol o dilventi.
- 3. Usare carta per lenti per pulire l'obiettivo, e fare attenzione di non graffiare o danneggiare l'obiettivo.

### **ATTENZIONE**

Non scollegate il cavo di alimentazione dalla presa murale se siete in presenza di una delle seguenti circostanze, per evitare degli eventuali danni al proiettore:

- \* Mentre appare l'icona Hour Glass.
- Mentre appare il messaggio "Vi preghiamo di attendere". Questo messaggio viene visualizzato dopo aver spento il proiettore.
- Immediatamente dopo che il cavo di alimentazione viene collegato alla presa murale (l'indicatore POWER (accensione) non ha ancora assunto una stabile luminosità ambrata).
- Immediatamente dopo l'arresto della ventola di raffreddamento (la ventola di raffreddamento continua a lavorare per 30 secondi ancora, dopo che il proiettore viene spento con il tasto POWER (spegnimento).
- \* Mentre gli indicatori di POWER e di STATUS stanno lampeggiando alternativamente.

### **AVVERTANZA**

Non appoggiare il proiettore su un lato quando la lampada è accesa: ciò potrebbe danneggiare il proiettore.

### **AVVERTANZA**

evitate di proiettare immagini stazionarie per un periodo prolungato, altrimenti può accadere che tale immagine rimanga impressa nella superficie del pannello LCD. Se ciò avviene, continuate ad usare il proiettore: l'immagine statica rimasta impressa sullo sfondo scomparirà.

### **Sostituzione della lampada**

- Per sostituire la lampada, seguire tutte le istruzioni fornite a pagina I-33.
- Sostituire senz'altro la lampada quando appare il messaggio "La lampada è arrivata a fine vita. Per favore sostituire la lampada.". Se continuate ad usare la lampada dopo che questa ha esaurito la sua durata, il bulbo della lampada si può frantumare e frammenti di vetro si possono disperdere nel contenitore della lampada.
- Non toccare questi pezzi di vetro, altrimentiri potete fare male. Se ciò capita, rivolgetevi al rivenditore NEC per la sostituzione della lampada.
- Accordate, minimo 30 secondi, per passare allo spegnimento del proiettore. Quindi sconnetete il cavo di alimentazione e accordate 60 minuti per raffreddare il proiettore, prima di riporlo.

### **Prevenzione contro incendi**

- 1. Assicurarsi che la ventilazione sia sufficiente e che le aperture di ventilazione non siano coperte per prevenire l'accumularsi del calore all'interno del proiettore. Lasciare uno spazio libero di almeno 3 pollici (10 cm) tra il proiettore ed il muro.
- 2. Prevenire l'introduzione di oggetti estranei, quali graffette e frammenti di carta, all'interno del proiettore. Non cercare di recuperare eventuali oggetti caduti all'interno del proiettore. Non inserire mai degli oggetti di metallo, ad esempio fili di ferro o un cacciavite, all'interno del proiettore. Qualora un oggetto estraneo dovesse finire all'interno del proiettore, scollegarlo immediatamente e far rimuovere l'oggetto estraneo dal personale NEC qualificato.
- 3. Non posizionare dei contenitori di liquidi sopra il proiettore.

### **Non guardate nel'obiettivo**

- Mentre il proiettore e' in funzione seri danni possono risoctare ai vostri occhi.
- Tenete qualsiasi oggetto tipo di lente di ingrandimento fuori dalla traiettori a del proiettore. La luce proiettata dagli obiettivi è vasta, perciò qualsiasi.
- Non coprite gli obiettivi con copri obiettivi forniti o equivalenti mentre il proiettore è acceso. Così facendo potete indurre lo scioglimento del copri obiettivo e possibilmente bruciarvi le mani dovuto al calore emesso dalla luce.

## **INDICE**

### 1. INTRODUZIONE

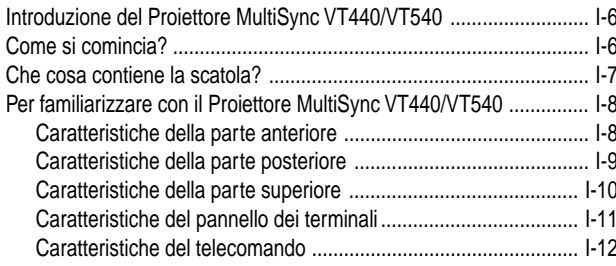

### 2. INSTALLAZIONE

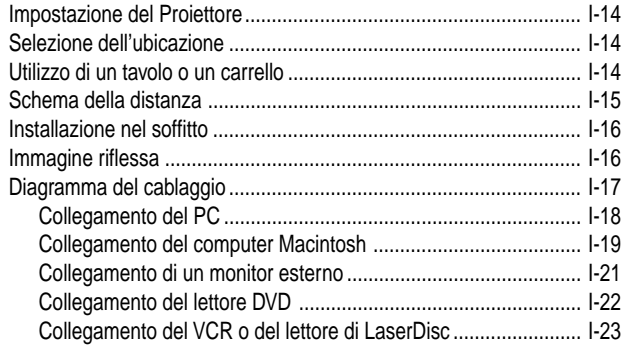

### 3. FUNZIONAMENTO

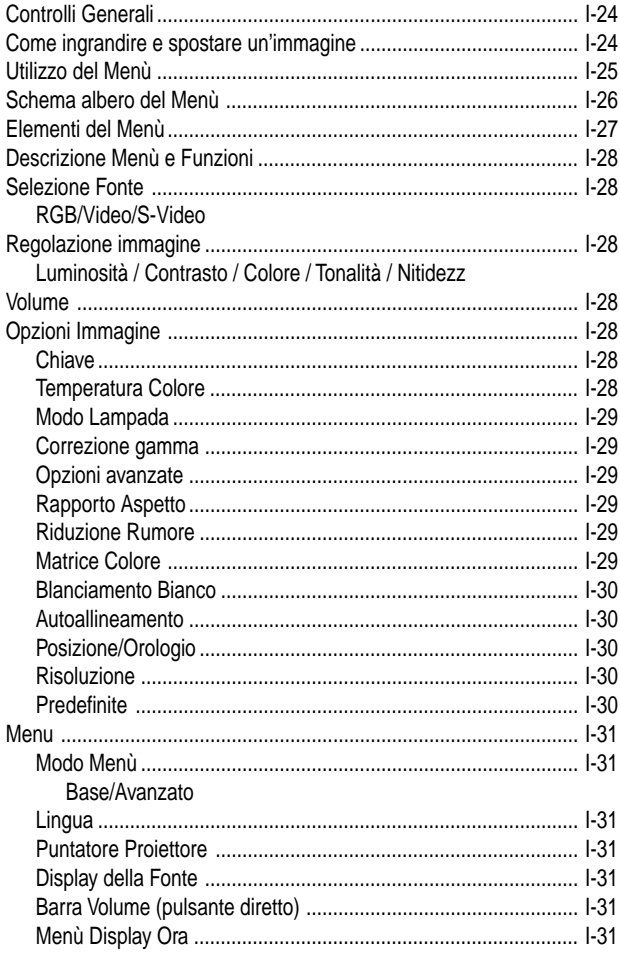

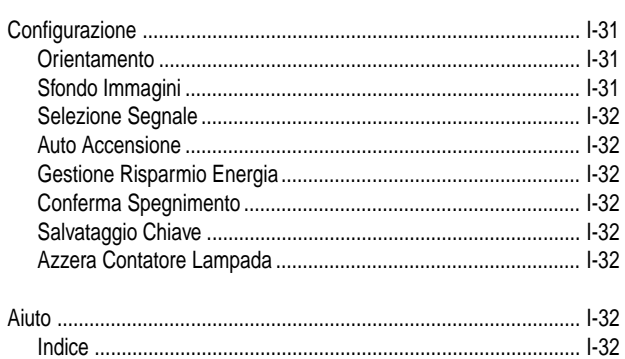

### 4. MANUTENZIONE

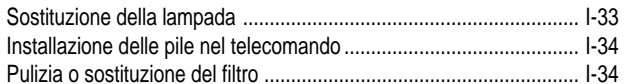

### 5. LOCALIZZAZIONE DEI GUASTI

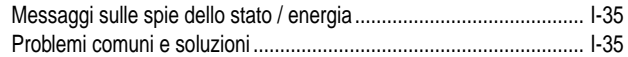

### **6. SPECIFICHE**

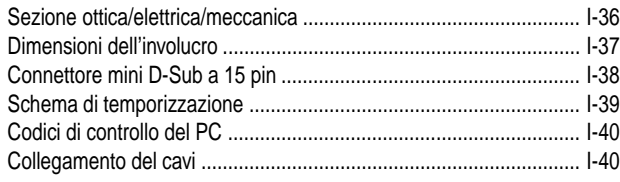

# **1. INTRODUZIONE**

### **Introduzione del Proiettore MultiSync VT440/VT540**

Questa sezione contiene la presentazione del vostro nuovo Proiettore MultiSync VT440 (SVGA)/VT540 (XGA) e ne descrive sia caratteristiche che controlli.

### **Ci congratuliamo con voi per aver acquistato il Proiettore MultiSync VT440/VT540**

Il modello MultiSync VT440/VT540 è uno dei migliori proiettori dispo-nibili oggi. Il MultiSync VT440/VT540 vi permette di proiettare imma-gini precise fino a 300 pollici (misurati diagonalmente) dal vostro PC o computer Macintosh (da tavolo o notebook), VCR, lettore DVD, macchinetta fotografica per documenti o persino lettore di LaserDisc.

Si può usare il proiettore su un tavolo o carrello, si può usare il proiettore per proiettare delle immagini da dietro lo schermo e lo si può montare nel soffitto \* 1 . Si può anche usare il telecomando senza fili.

### **Caratteristiche che apprezzerete:**

- Facile impostazione e funzionamento.
- L'aria calda proveniente dai fori non dà fastidio al pubblico durante la presentazione, poichè i fori di ventilazioni sono posti nelle parti anteriore.
- Una lampada NSH da 160 W (130 W : Modo Eco) c.a. ad alta prestazione.

La durata della lampada può arrivare a 3000 ore se si usa il modo ECO

- Un telecomando senza fili da collegare al proiettore.
- Il controllo dello zoom manuale vi permette di regolare l'immagine in modo che sia tra 25 e 300 pollici (misurati diagonalmente).
- La correzione Chiave vi permette di correggere la distorsione trapezoidale affinchè l'immagine sia quadrata.
- Potete scegliere tra i modi video a seconda della fonte: "normal" per un'immagine tipica, "natural" per una vera riproduzione dei colori.
- Un'immagine può essere proiettata sullo schermo o da dietro lo schermo e si può anche installare il proiettore nel soffitto.
- La tecnologia esclusiva Advanced AccuBlend è una tecnologia intelligente per combinare i pixel – questa tecnologia è estremamente esatta per la compressione dell'immagine – ed offre delle immagini nitide con la risoluzione; SXGA (1280×1024) \*3 . Si può selezionare un qualsiasi punto sullo schermo con il puntatore ed ingrandire l'area selezionata.
- Compatibile con la maggior parte dei segnali IBM VGA, SVGA, XGA\*2 , SXGA (con Advanced AccuBlend)\*3 , Macintosh, i segnali dei componenti (YCbCr/YPbPr) od altri segnali RGB con una gamma di frequenza orizzontale da 15 a 100 kHz ed una gamma di frequenza verticale da 50 a 117 Hz. Include i segnali video standard NTSC, PAL, PAL60, SECAM e NTSC4.43.

*NOTA: Gli standard video composti sono i seguenti:*

- *NTSC: standard televisivo americano per i componenti video negli Usa ed in Canada.*
- *PAL: standard televisivo usato in Europa occidentale.*
- *PAL60: standard televisivo usato per la riproduzione NTSC su televisori PAL.*
- *SECAM: standard televisivo usato in Francia e in Europa orientale.*
- *NTSC4.43: standard televisivo usato nel Medio Oriente.*
- La controllo a distanza in dotazione può essere usata senza cavo e si può anche usare il telecomando.
- Si può manovrare il proiettore con un PC usando la porta di controllo del PC.
- Il design moderno dell'involucro è leggero, compatto, facile da portare e adatto per ogni tipo di ufficio, stanza delle riunioni o auditorio.
- Sono disponibili otto tipi di puntatori per vari tipi di presentazioni.
- \*1 Non cercare mai di installare il proiettore nel soffitto da soli. Il proiettore va installato da tecnici qualificati per assicurare il corretto funzionamento e per ridurre il rischio di lesioni personali. Inoltre, il soffitto deve essere sufficientemente forte per sostenere il proiettore e l'installazione deve essere conforme alle norme locali. Rivolgersi al vostro concessionario per ulteriori informazioni.
- \*2 Un'immagine XGA (1024×768) viene convertita in un'immagine nitida 800×600 nel VT440 grazie al sistema Advanced AccuBlend della NEC.
- \*3 Un'immagine SXGA (1280×1024) viene convertita in un'immagine nitida 1024×768 nel VT540 grazie al sistema Advanced AccuBlend della NEC.

### **Come si comincia?**

Il modo più rapido per cominciare consiste nel fare le cose con calma nel modo corretto dall'inizio. Prendetevi il tempo necessario per revisionare il manuale dell'utente. Questo serve per risparmiare del tempo successivamente. All'inizio di ciascuna sezione del manuale c'è un sommario. Se la sezione non è rilevante per il momento, la si può saltare.

### **Che cosa contiene la scatola?**

Assicurarsi che la scatola contenga tutti i componenti elencati. Qualora mancassero delle parti, rivolgersi al rivenditore. Conservare la scatola originale e tutto il materiale di imballaggio per poter trasportare il Proiettore MultiSync VT440/VT540.

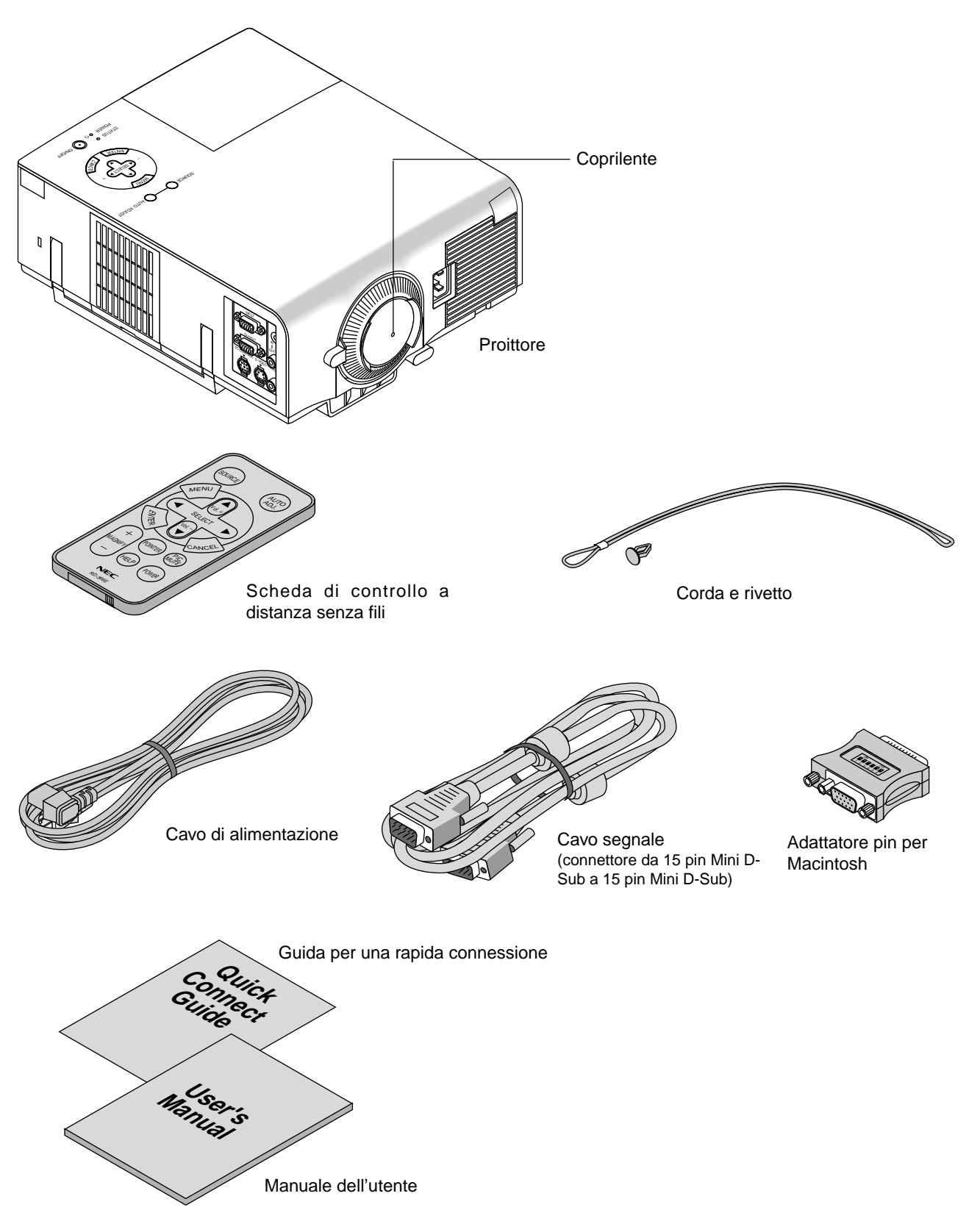

### **Per familiarizzare con il Proiettore MultiSync VT440/VT540**

### **Caratteristiche della parte anteriore**

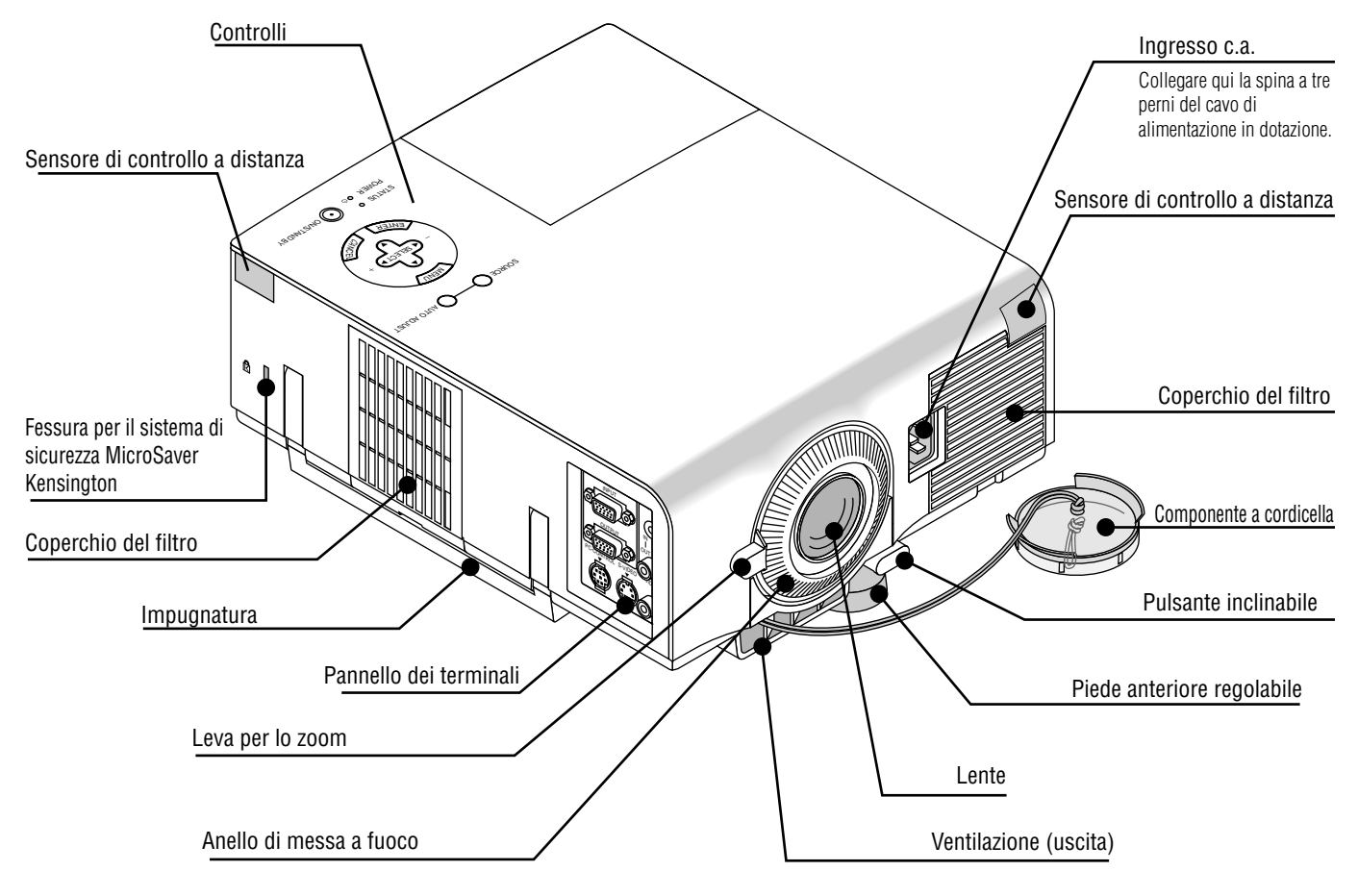

*NOTA: Fessura di sicurezza incorporata ( )*

*Questa fessura di sicurezza supporta il sistema di sicurezza MicroSaver®. MicroSaver® è un marchio depositato della Kensington Microware Inc. Il logo è un marchio di fabbrica della Kensington Microware Inc.*

### **Per portare il Proiettore:**

Portare sempre il proiettore per l'impugnatura. Assicurarsi che il cavo di alimentazione e gli altri cavi di connessione della sorgente video siano scollegati prima di spostare il proiettore.

*NOTA: Quando si sposta il proiettore o quando non è in uso, coprire la lente con il coprilente.*

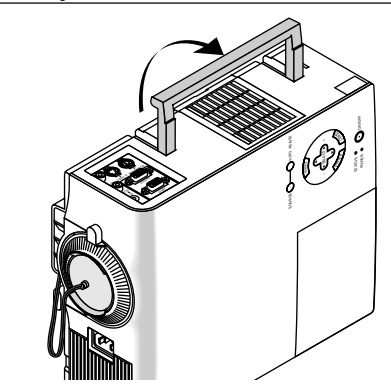

### **AVVERTANZA**

Non appoggiare il proiettore su un lato quando la lampada è accesa: ciò potrebbe danneggiare il proiettore.

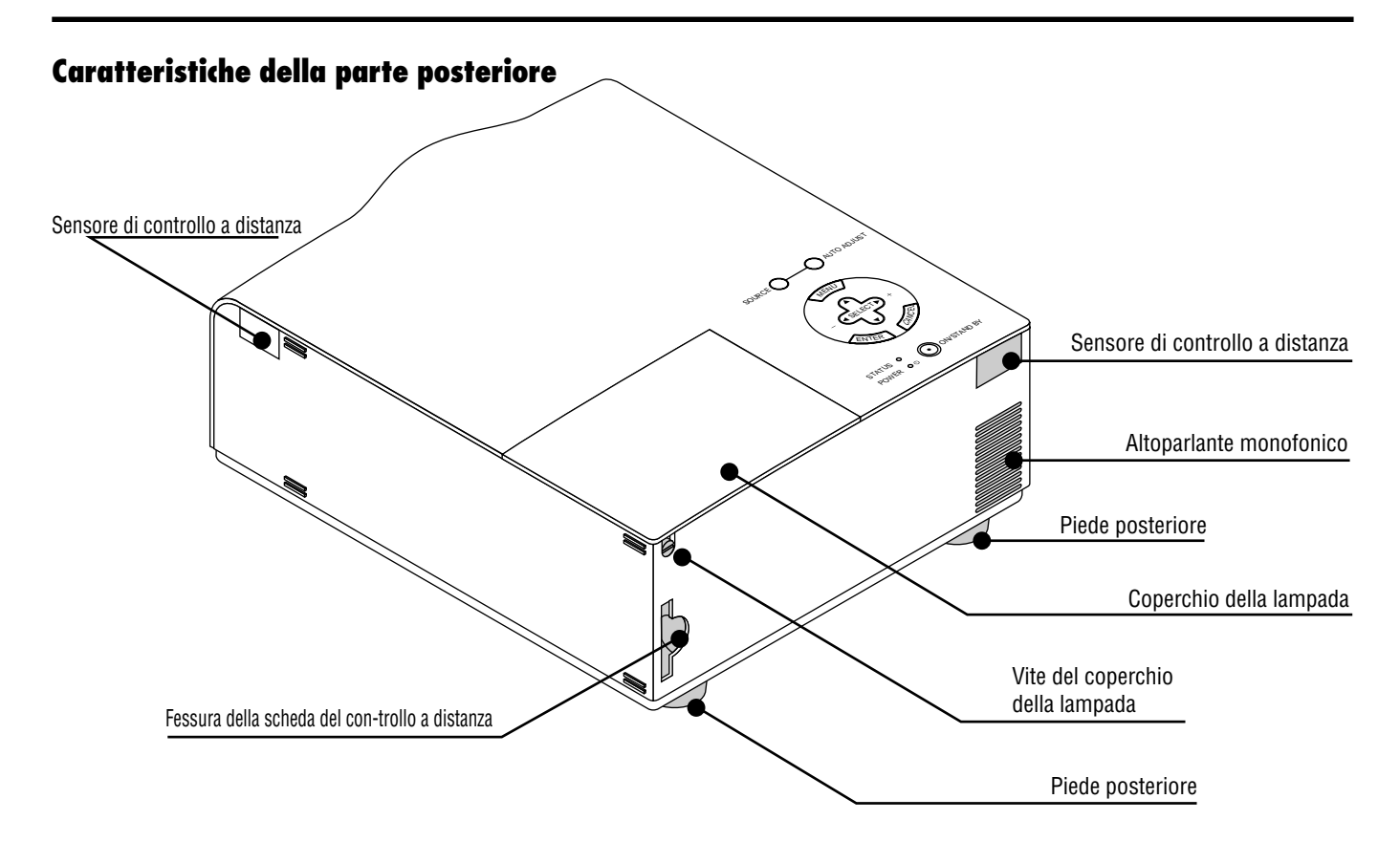

### **Fessura per il comando a distanza a scheda**

Il comando a distanza a scheda fornito può essere conservato nella vetrina. Per inserire o estrarre il comando a distanza a scheda, seguire le istruzioni:

- 1. Inserire il comando a distanza a scheda
- 2. Premere per assestarlo nella sua sede.

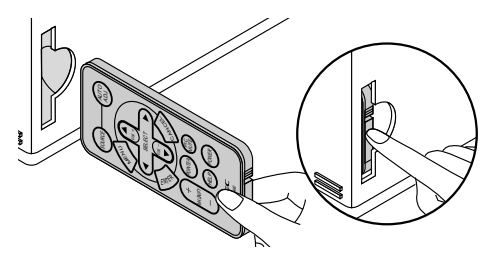

### **Fessura per il telecomando a scheda**

Il telecomando a scheda può essere riposto nella vetrina.

Per estrarre il telecomando a scheda:

- 1. Premere in avanti la parte posteriore del telecomando a scheda per sbloccarlo.
- 2. Estrarre il telecomando a scheda.

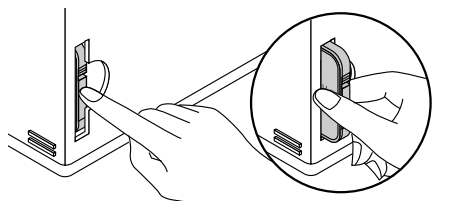

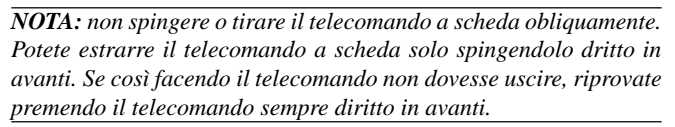

### **Inserimento dei copri-lente sui cerchi delle lenti per mezzo del cordoncino e del rivetto in dotazione**

1. Infilare il cordoncino nel buco sul coperchio della lente e successivamente fare un nodo sul cordoncino.

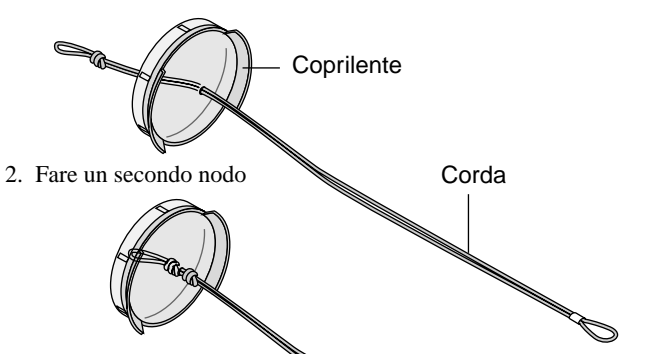

3. Usare il rivetto per attaccare il cordoncino al fondo del cerchio della lente.

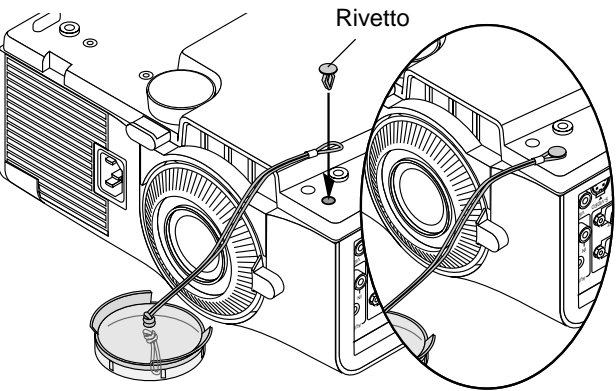

### **Accensione**

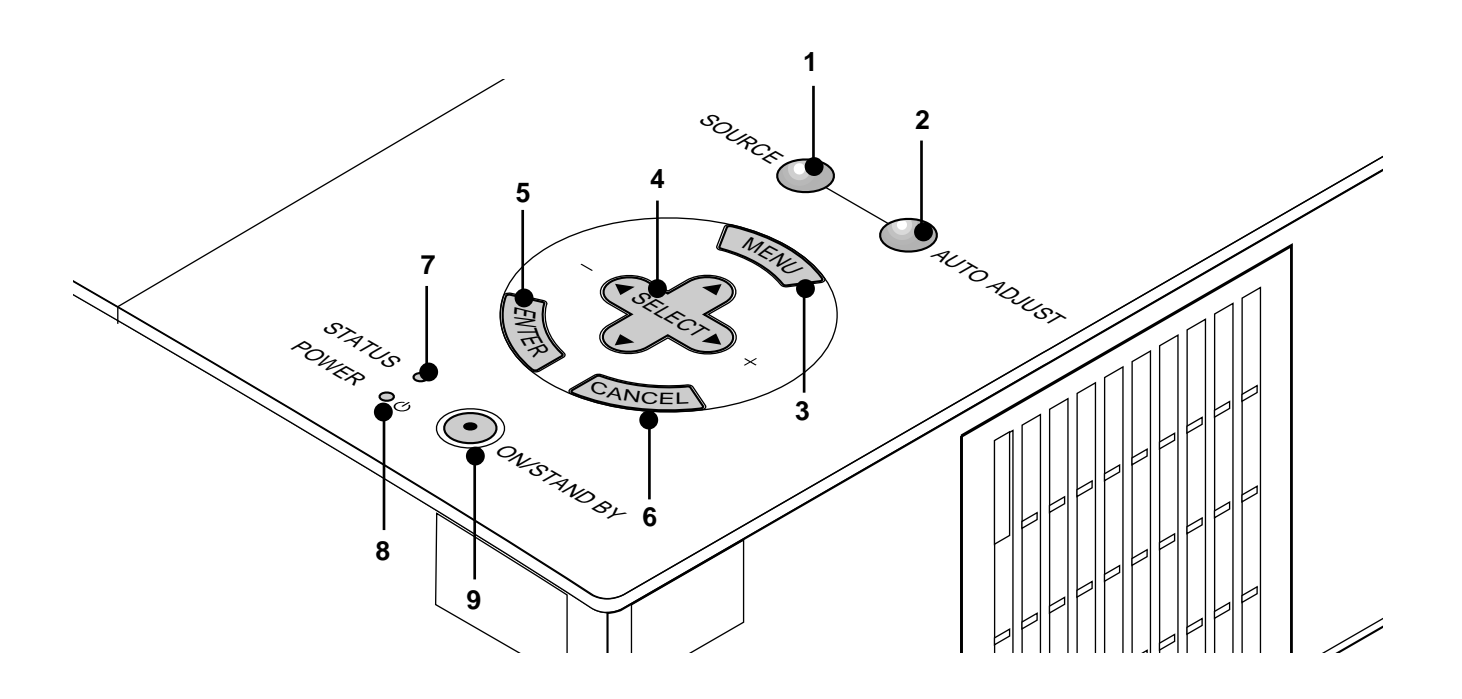

### **1. Tasto Fonte (SOURCE)**

Usare questo tasto per selezionare la fonte video, ad esempio il PC, il VCR o il lettore DVD.

#### **2. Tasto Regolazione Automatica (AUTO ADJUST)**

Usare questo tasto per regolare la Posizione O/V e i Orologio/Fase per ottenere un'immagine ottimale. Alcuni segnali possono essere visualizzati correttamente o richiedere del tempo di commutazione.

#### **3. Tasto Menù (MENU)**

Visualizza il menù per il funzionamento.

#### **4. Selettori (**▲▼ **) / Volume (+) (–) (SELECT)**

- ▲▼: Usare questi tasti per selezionare il menù della voce da regolare.
- : Usare questi tasti per cambiare il livello della voce di un menù selezionato.

La selezione viene eseguita alla pressione del tasto  $\blacktriangleright$ . Quando non appare nessun menù, questi tasti ▲▼ funzionano come controlli del volume. Quando è visualizzato il puntatore, questi tasti ▲▼ servono per spostare il puntatore.

### **5. Tasto Invio (ENTER)**

Esegue la selezione del menù ed attiva le voci selezionate sul menù.

### **6. Tasto Cancella (CANCEL)**

Premere questo tasto per uscire dai "Menù". Premere questo tasto per ripristinare le ultime regolazioni nel menù di regolazione o impostazione.

### **7. Indicatore di stato (STATUS)**

Se si illumina di luce rossa fissa, (arancione nel modo ECO), significa che la lampada di proiezione ha superato le 2000 ore di uso (fino a 3000 ore nel modo ECO). Alla comparsa di tale luce, è consigliabile sostituire la lampada di proiezione il più presto possibile (vedere pagina I-33). Oltre a ciò apparirà in modo continuo il messaggio **"La lampada è arrivata a fine vita. Per favore sostituire la lampada."**, fino a quando la lampada non sarà sostituita.

Se la spia luminosa lampeggia rapidamente, significa che la copertura della lampada o la copertura del filtro non sono inseriti correttamente oppure che il proiettore è surriscaldato. Vedere a pagina I-35 "segnali dell'indicatore di stato/energia" per ulteriori dettagli.

#### **8. Indicatore di accensione (POWER) ( )**

Quando è verde questo indicatore, il proiettore è acceso; quando l'indicatore è color ambra, il proiettore si trova nel modo di attesa.

#### **9. Tasto Accensione (ON / STAND BY)**

Usare questo tasto per accendere e spegnere la corrente quando viene fornita la tensione elettrica e il proiettore si trova nel modo di attesa.

*NOTA: Per spegnere il proiettore, premere questo tasto e mantenerlo premuto per almeno due secondi.*

### **Caratteristiche del pannello dei terminali**

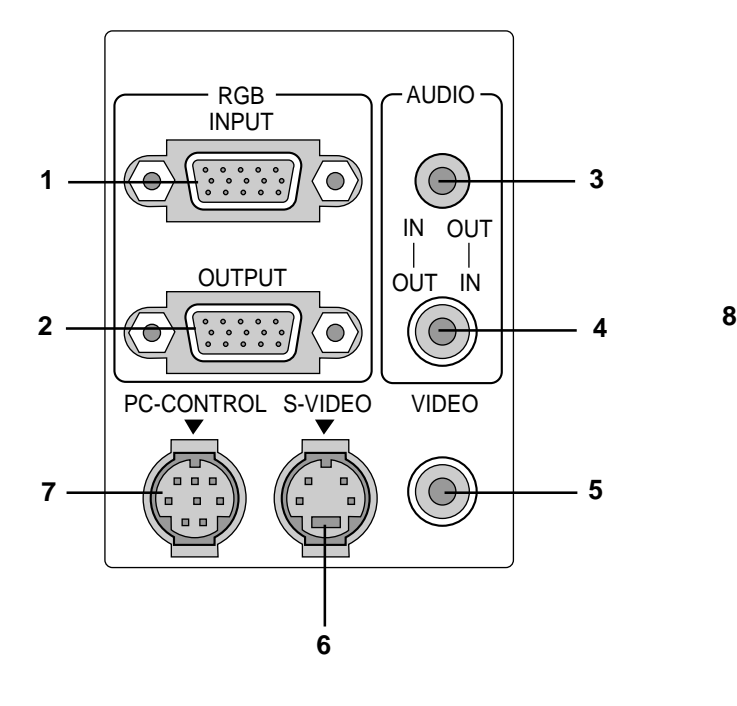

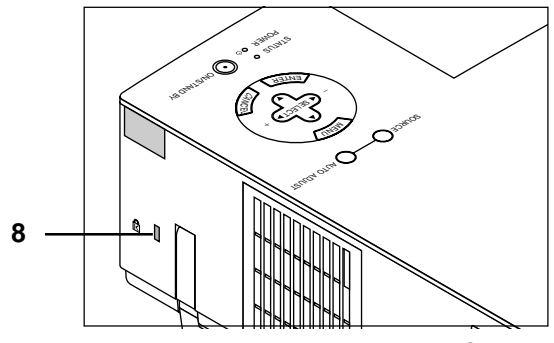

Fessura per il sistema di sicurezza MicroSaver **Kensington** 

**1. Connettore di ingresso RGB (Mini D-Sub a 15 pin)**

Collegare un computer Macintosh o compatibile a questa presa utilizzando il cavo segnale e l'adattatore monitor in dotazione. In alternativa, collegare il PC o un altro apparecchio RGB, ad esempio un computer IBM o compatibile. Utilizzare il cavo segnale in dotazione per collegare il PC.

#### **2. Connettore di uscita RGB del monitor (Mini D-Sub 15 pin)**

Potete usare questo connettore per collegare in circuito la vostra immagine computer ad un monitor esterno dalla sorgente di ingresso RGB.

#### **3. Mini presa di entrata/uscita segnale audio.**

A questa presa va collegata l'uscita audio dal computer. Oppure potete collegarvi altri riproduttori esterni per ascoltare l'audio proveniente dall'ingresso del vostro video o s-video.

#### **4. Connettore di ingresso / uscita audio (RCA)**

A questa presa va collegata l'uscita audio da un riproduttore VCR o DVD, o da un riproduttore di laser disc. Oppure potete collegarvi altri riproduttori esterni per ascoltare l'audio proveniente dalla vostra sorgente RGB.

*NOTA: Sia il connettore 3 che il connettore 4 possono essere usati come ingresso o uscita, ma non possono essere usati entrambi come ingressi contemporaneamente, perché ciò potrebbe causare danni al vostro computer.*

### **5. Ingresso video (RCA)**

Serve per collegare un VCR, un lettore DVD, un lettore di LaserDisc oppure una macchinetta fotografica per documenti per proiettare delle immagini video.

### **6. Ingresso S-Video (DIN mini a 4 perni)**

Collegare qui l'ingresso S-VIdeo proveniente da una fonte esterna, ad esempio un VCR.

#### **7. Porta di controllo PC (DIN mini ad 8 perni)**

Usare questa porta per collegare il PC per controllare il proiettore. Serve per rendere possibile l'utilizzo del PC e del protocollo di comunicazione seriale per controllare il proiettore. Se state scrivendo un programma vostro, usate i codici di controllo PC tipici alla pagina I-40.

La porta viene coperta da un coperchio in fabbrica. Rimuovere il coperchio per usare la porta.

### **8. Fessura di sicurezza incorporata ( )**

Questa fessura di sicurezza supporta il sistema di sicurezza MicroSave®. MicroSaver® è un marchio depositato della Kensington Microware Inc. Il logo è un marchio di fabbrica della Kensington Microware Inc.

### **Caratteristiche del telecomando**

### **1. Tasto Fonte**

Premere questo tasto per selezionare una fonte video.

### **2. Tasto Regolazione Automatica**

Usare questo tasto per regolare Posizione O/V e Pixel Orologio/ Fase per ottenere un'immagine ottimale. Alcuni segnali possono non venire visualizzati correttamente oppure, in certi casi, la commutazione della fonte può richiedere del tempo.

#### **3. Tasto Menù**

Visualizza il menù principale della funzione.

#### **4. Selettori (**▲▼ **) / (+) (–) Tasto Volume**

- ▲▼: Usare questi tasti per selezionare il menù della voce da regolare.
- : Usare questi tasti per modificare il livello di una voce del menù selezionato.

Alla pressione del tasto , la selezione viene eseguita. Quando non appare nessun menù, questi tasti ▲▼ funzionano come controlli del volume.

Quando appare il puntatore, questi tasti  $\blacktriangle$   $\blacktriangleright$   $\blacktriangle$   $\blacktriangleright$  spostano il puntatore.

### **5. Tasto Invio**

Usare questo tasto per inviare la selezione del menù.

#### **6. Tasto Cancella**

Premere questo tasto per uscire dai "Menù". Premere questo tasto per ripristinare le ultime regolazioni nel menù di regolazione o impostazione.

#### **7. Tasto Ingrandisci**

Usare il tasto (+) o (–) per regolare il formato dell'immagine fino al 400%. Quando appare il puntatore, l'immagine ingrandita viene visualizzata al centro del puntatore. Quando non è visualizzato il puntatore, l'immagine ingrandita appare al centro dello schermo.

Quando l'immagine viene ingrandita, il puntatore viene cambiato in una icona di ingrandimento.

### **8. Tasto Puntatore**

Premere questo tasto per visualizzare uno degli otto puntatori; premere lo stesso nuovamente per nascondere il puntatore. Potete muovere la vostra icona del puntatore verso l'area sulla quale volete ci sia il vostro schermo, usando il pulsante del Selettori.

### **9. Tasto Silenziamento Immagine**

Questo tasto spegne l'immagine e il suono per un breve periodo.

Premere lo stesso nuovamente per ripristinare l'immagine e il suono.

#### **10. Tasto Aiuto**

Fornisce delle informazioni sulle procedure di funzionamento e regolazione e su come impostare le informazioni dell'attuale menù o su come effettuare delle regolazioni durante l'uso del menù. Inoltre visualizza delle informazioni su come usare la funzione Aiuto.

#### **11. Accensione e spegnimento**

Se si fornisce dell'energia elettrica, si può usare questo tasto per accendere e spegnere il proiettore.

*NOTA: Per spegnere il proiettore, premere questo tasto e mantenerlo premuto per almeno due secondi.*

#### **12. Trasmettitore a raggi infrarossi**

Puntare il telecomando verso il sensore di controllo a distanza posto sull'involucro del proiettore.

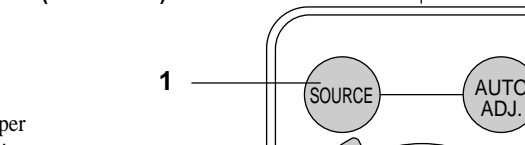

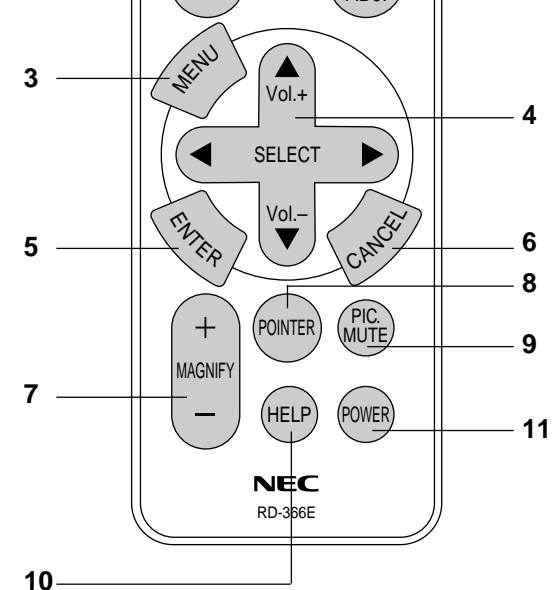

AD.

**12**

**2**

*NOTA: Rimuovere il nastro isolante trasparente dalla stessa. Fare riferimento alla pagina I-34 per ulteriori informazioni sull'installazione delle pile.*

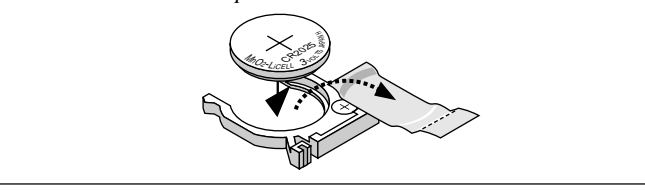

### **Precauzioni per il telecomando**

- Maneggiare il telecomando con cura.
- Se il telecomando si dovesse bagnare, asciugare lo stesso immediatamente strofinandolo.
- Evitare eccessi di calore e umidità.
- Se si ha intenzione di non usare il telecomando per un lungo periodo di tempo, rimuovere le pile dal vano.

*NOTA: Prima di usare la scheda di controllo a distanza per la prima volta, assicurarsi di rimuovere il nastro isolante dalla scheda stessa.*

*\* Tenere la pila a moneta lontano dalla portata dei bambini per evitare che venga ingerita accidentalmente.*

### **ATTENZIONE:**

Pericolo d'esplosione se le batterie non sono sostituite correttamente.

Sostituire esclusivamente con batterie identiche o di tipo equivalente raccomandate dal produttore.

Attenetevi alle norme locali su come disporre delle batterie esaurite.

### **Scheda di controllo a distanza senza fili (in dotazione)**

## **Gamma operativa**

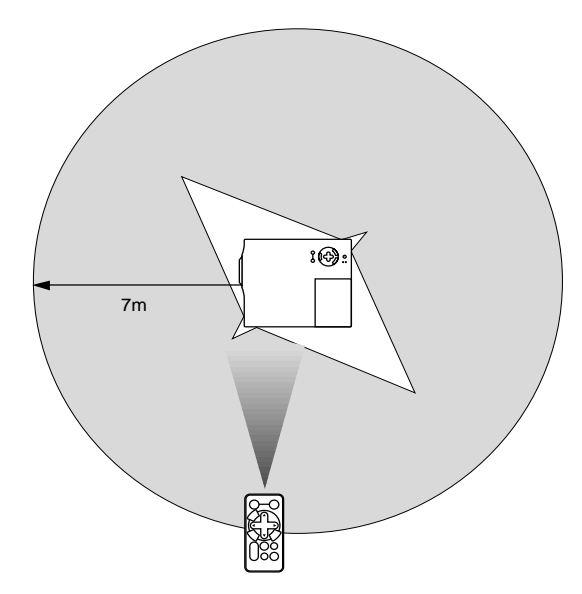

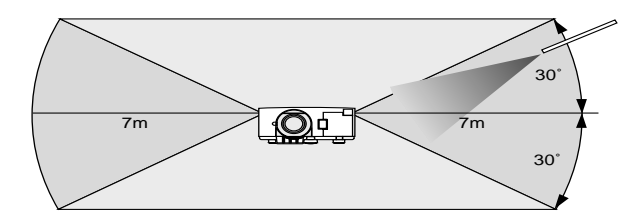

# **2. INSTALLAZIONE**

Questa sezione descrive come impostare il vostro proiettore MultiSync VT440/VT540 e come collegare le fonti video ed audio.

### **Impostazione del Proiettore**

Il vostro Proiettore MultiSync VT440/VT540 è facile da impostare ed usare. Ma prima di cominciare, bisogna:

- 1. Determinare il formato dell'immagine.
- 2. Installare uno schermo o selezionare una parete bianca non lucida su cui proiettare l'immagine.

Per portare il Proiettore: Portare sempre il proiettore per l'impugnatura. Assicurarsi che il cavo di alimentazione e gli altri cavi di connessione della sorgente video siano scollegati prima di spostare il proiettore. Quando si sposta il proiettore o quando non è in uso, coprire la lente con il coprilente.

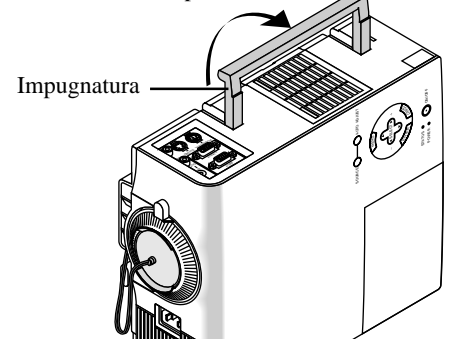

### **Selezione dell'ubicazione**

Più lontano è il proiettore dallo schermo o dalla parete, più sarà grande l'immagine. IL formato minimo dell'immagine è di circa 25" (0,63 m) misurato diagonalmente quando il proiettore si trova ad una distanza di 1,2 m (4,0 piedi) circa dalla parete o dallo schermo. L'immagine più grande può essere di 7,6 m (300") quando il proiettore si trova a 12,0 m (39,3 piedi) circa dalla parete o dallo schermo.

### **Utilizzo di un tavolo o un carrello**

- 1. Collocare il proiettore su una superficie piana ed orizzontale alla distanza ottimale dallo schermo o dalla parete per poter determinare il formato dell'immagine. (Evitare di illuminare la stanza o di lasciare che la luce del sole arrivi direttamente sullo schermo o sulla parete su cui si proietta l'immagine.)
- 2. Collegare il cavo di alimentazione, rimuovere il coprilente e accendere il proiettore. (Se non è disponibile alcun segnale di entrata, il proiettore visualizzerà un'immagine di sottofondo blu o nera.)
- 3. Assicurarsi che il proiettore sia in posizione ortogonale rispetto allo schermo.

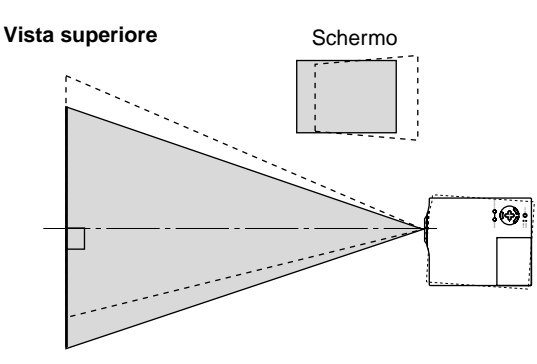

- 4. Spostare il proiettore verso destra o sinistra per centrare l'immagine orizzontalmente sullo schermo.
- 5. Per centrare l'immagine verticalmente, sollevare il bordo anteriore del proiettore e premere i pulsanti inclinabili sul lato anteriore del proiettore, per rilasciare il piede anteriore regolabile.

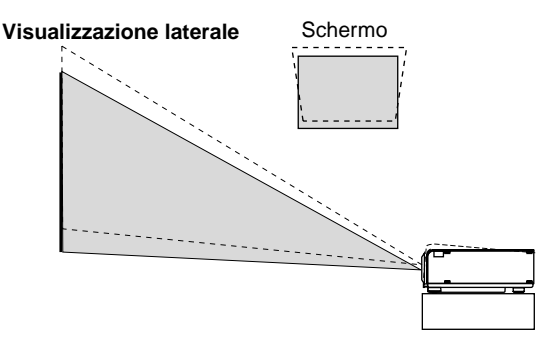

(Sono disponibili circa 10 gradi per regolare sù e giù la parte anteriore del proiettore.)

### **Regolazione del sostegno per l'inclinazione**

- 1) Premere e tenere premuto il bottone per l'inclinazione sulla parte anteriore del proiettore.
- 2) Sollevare il margine frontale del proiettore all'altezza desiderata e rilasciare il bottone per bloccare in tale posizione il sostegno.

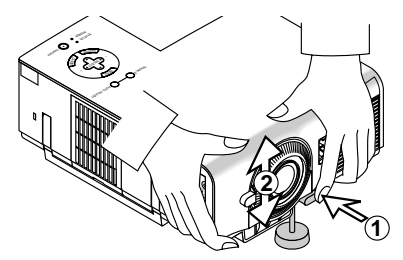

Per mettere a punto la posizione verticale dell'immagine sullo schermo, ruotate il sostegno.

Ciascuno dei piedini posteriori può essere regolato in altezza fino ad una variazione di 0.6" (4 mm)

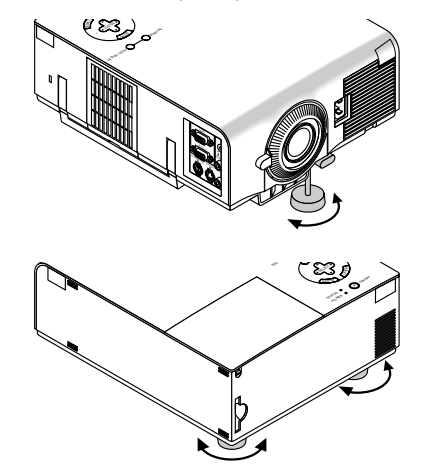

- 6. Se necessario, regolare i piedi anteriore e posteriore per posizionare correttamente l'immagine proiettata sullo schermo. Se l'immagine proiettata non è quadrata sullo schermo, usare la correzione chiave per una regolazione corretta. L'altezza di entrambi i piedini posteriori può essere modificata al massimo di 4 mm.
- 7. Regolare il formato dell'immagine usando l'anello Zoom sull'obiettivo.

### **Schema della distanza**

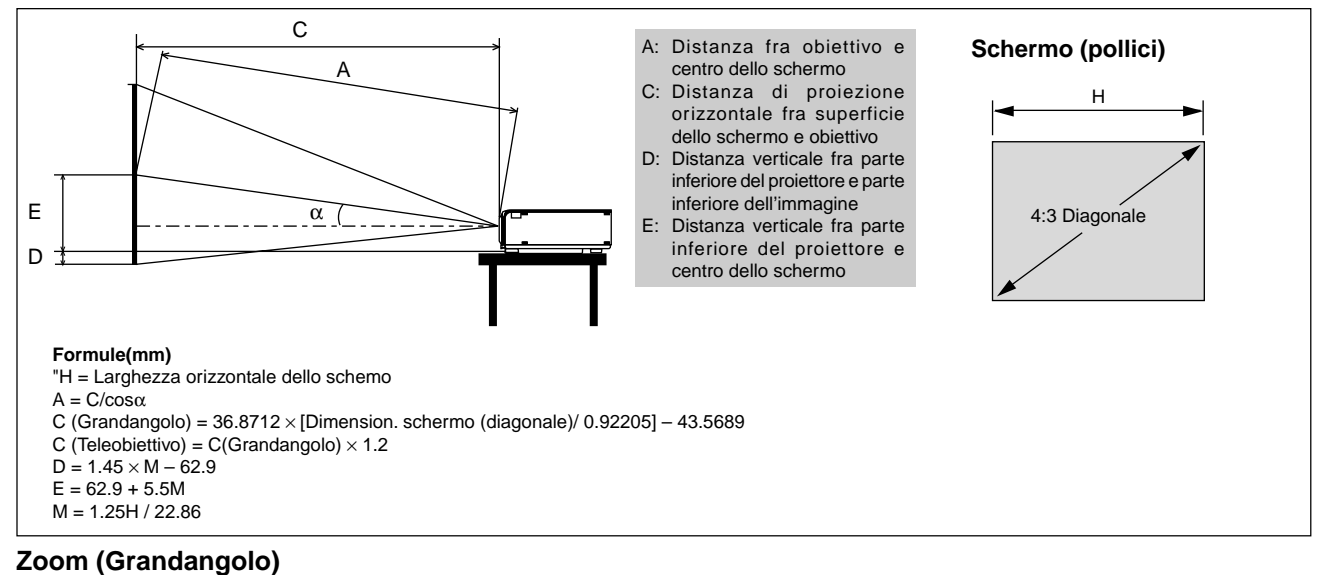

#### α | Grado | 9.01 | 8.93 | 8.85 | 8.82 | 8.81 | 8.79 | 8.78 | 8.77 | 8.75 | 8.74 | 8.74 | 8.73 | 8.72 | 8.72 β (=sinα) 0.16 0.16 0.15 0.15 0.15 0.15 0.15 0.15 0.15 0.15 0.15 0.15 0.15 0.15 γ(=cosα) | | 0.99 | 0.99 | 0.99 | 0.99 | 0.99 | 0.99 | 0.99 | 0.99 | 0.99 | 0.99 | 0.99 | 0 Larghezza orizzontale dello schemo Pollici 24 32 48 56 64 72 80 96 120 144 160 192 216 240 4:3 Diagonale | Pollici | 30 | 40 | 60 | 70 | 80 | 90 | 100 | 120 | 180 | 200 | 240 | 270 | 300 A mm 1171 1575 2384 2789 3193 3598 4002 4811 6025 7238 8047 9666 10879 12093 Pollici | 46 | 62 | 94 | 110 | 126 | 142 | 158 | 189 | 237 | 285 | 317 | 381 | 428 | 476 C mm 1156 1556 2356 2756 3155 3555 3955 4755 5955 7154 7954 9554 10753 11953 Pollici | 46 | 61 | 93 | 108 | 124 | 140 | 156 | 187 | 234 | 282 | 313 | 376 | 423 | 471 D | mm | -15 | 2 | 34 | 50 | 66 | 82 | 98 | 130 | 179 | 227 | 259 | 324 | 372 | 420 Pollici -1 0 1 2 3 3 4 5 7 9 10 13 15 17 E mm 246 307 430 491 552 613 674 796 980 1163 1285 1530 1713 1896 Pollici | 10 | 12 | 17 | 19 | 22 | 24 | 27 | 31 | 39 | 46 | 51 | 60 | 67 | 75

### **Zoom (Teleobiettivo)**

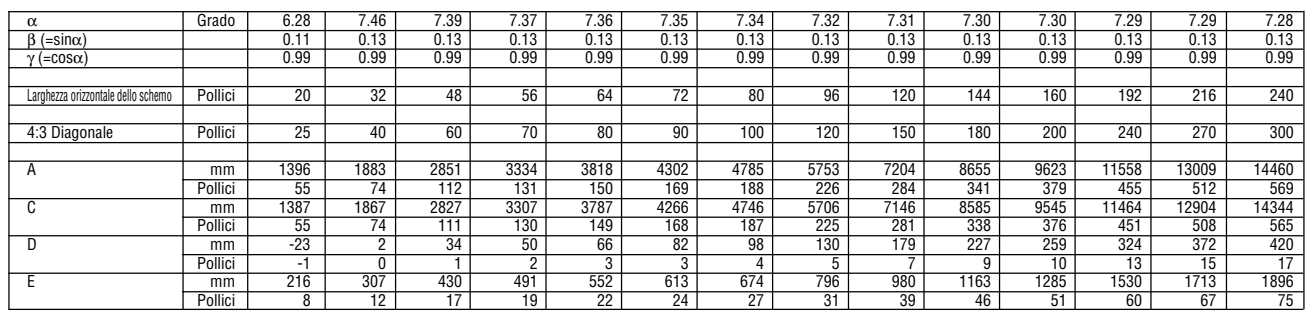

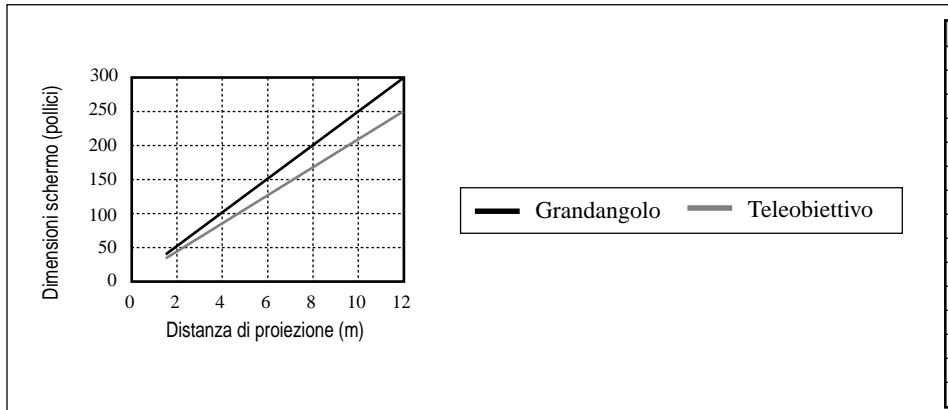

*NOTA: Le distanze possono variare di +/– 5%* **Grafico dell distanza**

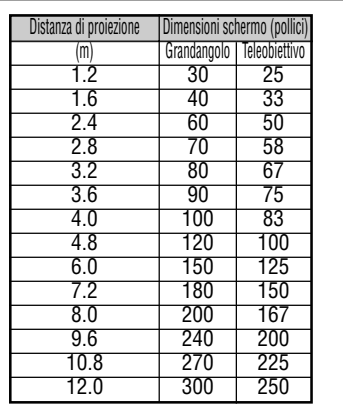

### **Installazione nel soffitto**

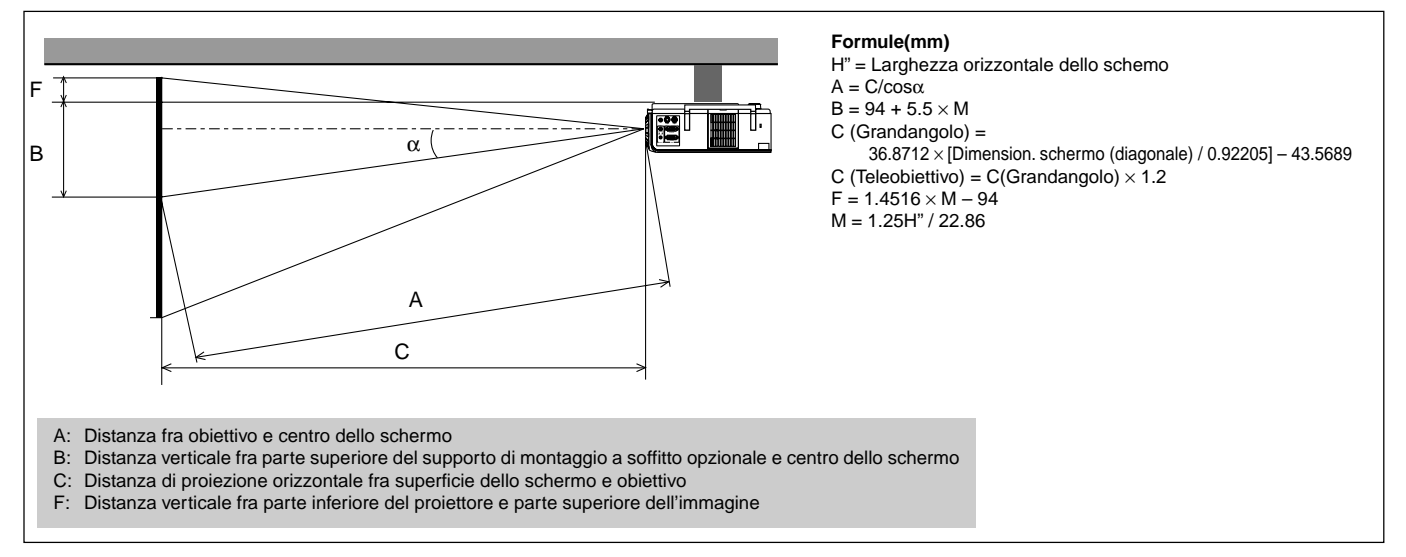

### **Zoom (Grandangolo)**

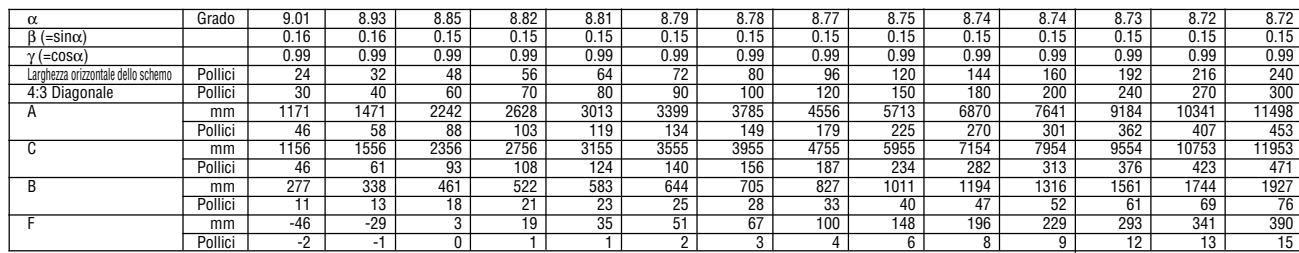

### **Zoom (Teleobiettivo)**

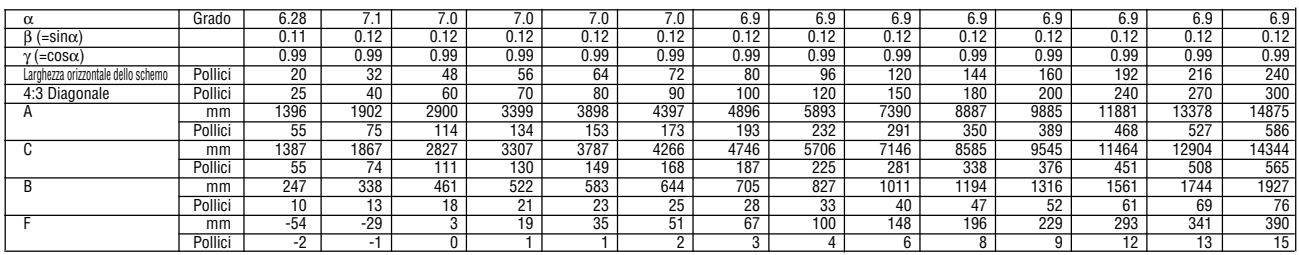

### **AVVERTIMENTO**

- L'installazione del proiettore nel soffitto va effettuata da un tecnico qualificato. Rivolgersi al rivenditore NEC per ulteriori informazioni.
- \* Non cercare di installare il proiettore da soli.
- Usare sempre il proiettore su una superficie stabile e piana. Qualora il proiettore dovesse cadere per terra, potreste andare incontro a delle lesioni personali e si potrebbe danneggiare il proiettore.
- Non usare il proiettore in luoghi dove le temperature variano molto. Il proiettore va usato ad una temperatura compresa tra 0°C e 35°C.
- Non esporre il proiettore all'umidità, alla polvere o al fumo. Altrimenti l'immagine sullo schermo apparirà disturbata.
- Assicurarsi che la ventilazione intorno al proiettore sia adeguata affinchè il calore si possa disperdere. Non coprire mai i fori di ventilazione sul lato e sulla parte anteriore del proiettore.

Se il proiettore è stato montato nel soffitto e l'immagine è capovolta, usare i tasti "Menù" e "Seleziona" sul proiettore oppure il tasto ▲ ▼ sul telecomando per correggere l'orientamento. (Fare riferimento alla pagina I-31.)

### **Immagine riflessa**

Usare uno specchio per riflettere l'immagine proiettata per ottenere un'immagine molto più grande. Rivolgersi al rivenditore NEC per acquistare uno specchio. Se si usa uno specchio e l'immagine è invertita, usare i tasti "Menù" e "Seleziona" sul proiettore oppure i tasti ▲ ▼ sul telecomando per correggere l'orientamento. (Fare riferimento alla pagina I-31.)

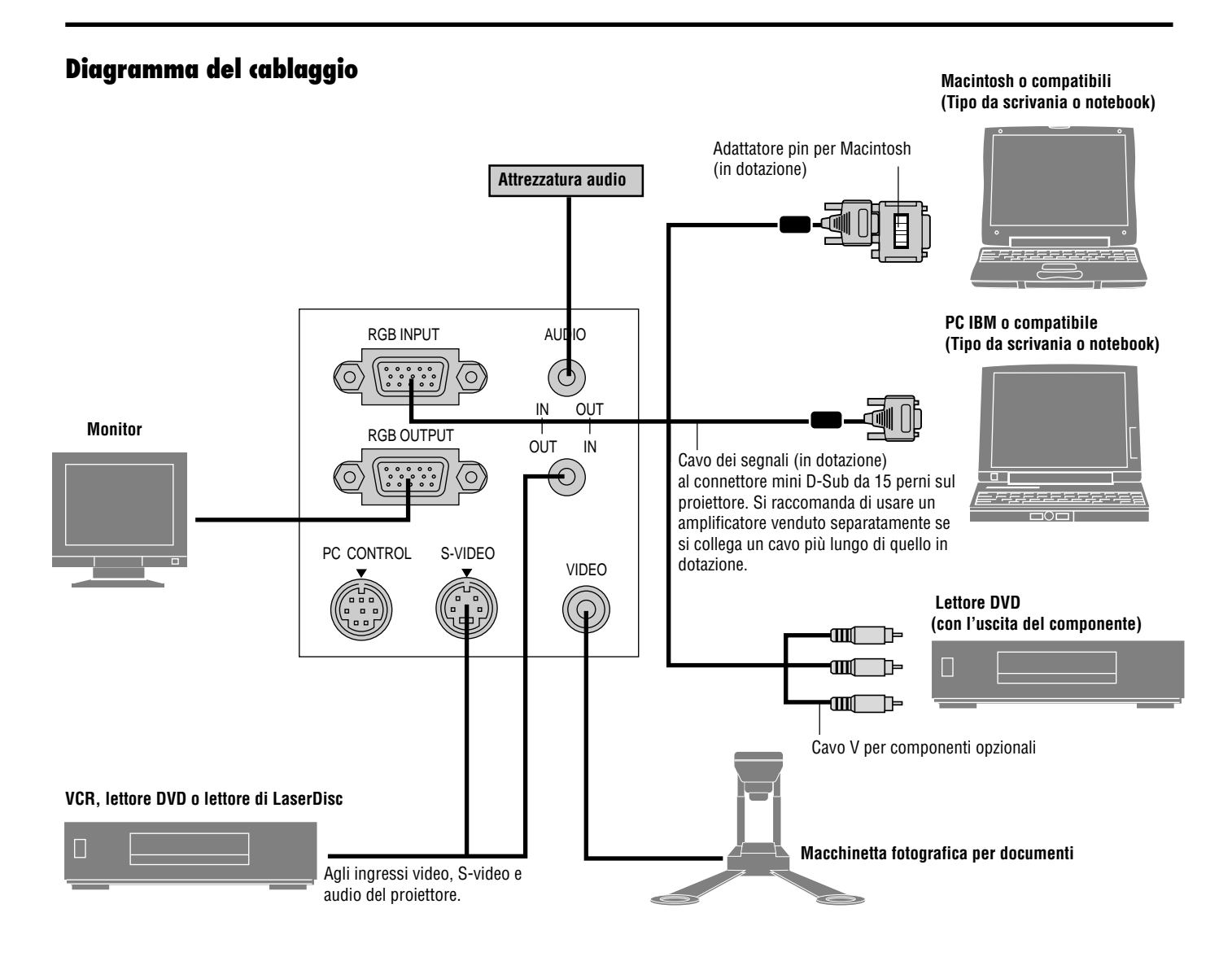

*NOTA: Quando usate un PC notebook, assicurarsi di effettuare il collegamento tra il proiettore e il PC notebook prima di accendere la corrente di quest´ultimo. Nella maggior parte dei casi, il segnale non può essere emesso dall´uscita RGB a meno chè si accende il PC notebook dopo aver collegato il proiettore.*

- \* Se lo schermo dovesse diventare bianco durante l'uso del telecomando, questo può essere dovuto alla funzione salvaschermo del computer o al software di risparmio energia.
- \* Se si preme il tasto POWER sul telecomando per sbaglio, attendere 30 secondi e poi premere il tasto POWER per continuare.

*NOTA: se dovete usare un cavo per video, S-video, o audio, tale cavo dovrebbe avere lunghezza massima di 3m (9.8 piedi).*

### **Collegamento del PC**

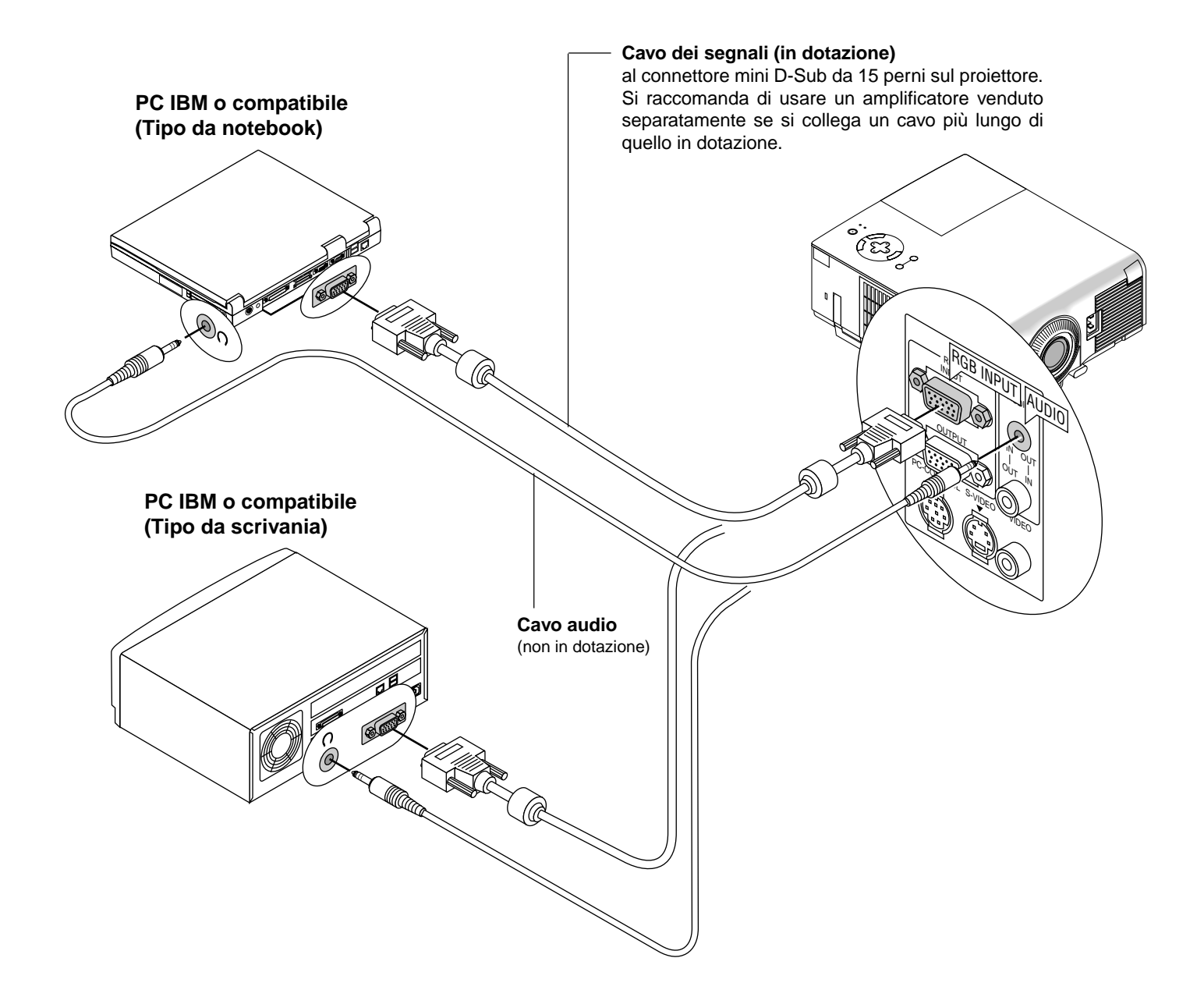

Collegare il PC al proiettore MultiSync VT440 (SVGA)/VT540 (XGA) per poter proiettare l'immagine del computer ed ottenere così una presentazione di grande effetto.

Per collegare il PC, procedere nel seguente modo:

- 1. Spegnere il proiettore ed il computer.
- 2. Usare il cavo dei segnali in dotazione per collegare il PC.
- 3. Accendere il proiettore ed il computer.
- 4. Se il proiettore diventa bianco dopo un periodo di inattività, ciò potrebbe essere dovuto dalla funzione salvaschermo installata nel computer collegato al proiettore.

### **Collegamento del computer Macintosh**

**Macintosh o compatibili (Tipo da notebook)**

![](_page_18_Figure_2.jpeg)

### **Macintosh o compatibili (Tipo da scrivania)**

![](_page_18_Figure_4.jpeg)

Collegare il computer Macintosh al proiettore MultiSync VT440 (SVGA)/VT540 (XGA) per poter proiettare l'immagine del computer ed ottenere così una presentazione di grande effetto.

Per collegare il computer Macintosh, procedere nel seguente modo:

- 1. Spegnere il proiettore ed il computer.
- 2. Usare il cavo dei segnali in dotazione per collegare il computer Macintosh al proiettore.
- 3. Accendere il proiettore ed il computer.
- 4. Se il proiettore diventa bianco dopo un periodo di inattività, ciò potrebbe essere dovuto dalla funzione salvaschermo installata nel computer collegato al proiettore.

Quando si usa un computer Macintosh con il proiettore, impostare gli interruttori DIP dell'adattatore in dotazione a seconda della risoluzione. Tavola di impostazione dell'adattatore del monitor per Macintosh. Fare riferimento alle seguenti pagine per l'impostazione degli interruttori DIP.

- Quando si usa un computer Macintosh, si raccomanda di usare il modo SVGA (800×600)/XGA (1024×768) se il Macintosh offre questo modo.
- Quando si usa un PowerBook Macintosh, l'uscita può non essere su 800×600 a meno chè la funzione di "riflesso" non sia disattivata nel PowerBook. Fare riferimento al manuale delle istruzioni in dotazione con il vostro computer Macintosh per ulteriori informazioni.

*NOTA: Bisogna usare un cavo adattatore video prodotto dalla Apple Computer se si usa un PowerBook non dotato di un connettore mini D-Sub a 15 pin.*

![](_page_19_Picture_206.jpeg)

### **Tavola di impostazione per il modo monitor**

*NOTA: Per le impostazioni diverse dai modi di visualizzazione consentiti dal vostro computer Macintosh e dal proiettore, l'utilizzo dell'interruttore DIP può fare saltare l'immagine leggermente oppure causare nessuna visualizzazione. Se ciò si dovesse verificare, impostare l'interruttore DIP sul modo fisso a 13" e poi riavviare il vostro Macintosh. Dopodichè bisogna ripristinare un modo che consente la visualizzazione e quindi riavviare nuovamente il Macintosh. Assicurarsi che il proiettore e il computer Macintosh siano collegati con l'adattatore a pin e il cavo dei segnali in dotazione (connettore mini D-Sub a 15 pin) e poi riaccendere il computer Macintosh.*

## **Esempi dell´impostazione dell´interruttore DIP**

![](_page_19_Figure_8.jpeg)

*NOTA: Fare riferimento al manuale delle istruzioni del computer per ulteriori informazioni sui requisiti di uscita video del computer e su altre identificazioni speciali o configurazioni richieste per l'immagine del proiettore e per il monitor.*

### **Collegamento di un monitor esterno**

![](_page_20_Picture_1.jpeg)

Si può collegare un monitor esterno separato al proiettore per vedere l'immagine sul monitor contemporaneamente con la proiezione dell'immagine sullo schermo. Procedere come segue:

- 1. Spegnere il proiettore e il computer, la macchina fotografica per documenti o la sorgente video.
- 2. Usare un cavo a 15 pin per collegare il monitor al connettore RGB di uscita monitor del proiettore.
- 3. Accendere il proiettore e il computer, la macchina fotografica per documenti o la sorgente video.

### **Collegamento del lettore DVD**

![](_page_21_Figure_1.jpeg)

Si può collegare il proiettore ad un lettore DVD dotato di uscite per componenti o un'uscita video. Procedere nel seguente modo:

1. Spegnere il proiettore e il lettore DVD.

2. Se il lettore DVD è stato dotato di un'uscita per componenti video (Y, Cb, Cr), usare il cavo opzionale 15 pin a RCA  $\times$  3 per collegare il lettoreDVDal connettorediingressoRGB (RGBINPUT)delproiettore.

Se il lettore DVD non è stato dotato delle uscite per i componenti video (Y, Cb, Cr), usare dei comuni cavi RCA (venduti separata-mente) per collegare l'uscita VIDEO composta del lettore DVD all'ingresso video del proiettore.

3. Accendere il proiettore ed il lettore DVD.

*NOTA: Fare riferimento al manuale delle istruzioni del lettore DVD per ulteriori informazioni sui requisiti per l'uscita video del lettore DVD.*

### **Collegamento del VCR o del lettore di LaserDisc**

![](_page_22_Figure_1.jpeg)

Usare dei comuni cavi RCA (venduti separatamente) per collegare il VCR o il lettore di LaserDisc al proiettore. Per fare questi collegamenti, bisogna semplicemente:

- 1. Spegnerelacorrentedel proiettore,delVCRo dellettorediLaserDisc.
- 2. Collegareun'estremità del cavo RCA al connettore di uscita video posto sul retro del VCR o del lettore di LaserDisc, collegare l'altra estremità all'ingresso video del proiettore. Usare un cavo audio RCA (non in dotazione) per collegarel'audio proveniente dal vostro VCR o lettore di LaserDisc al attrezzatura audio (se il VCR o il lettore di LaserDisc è compatibile). Fare attenzione ad effettuare i collegamenti dei canali destro e sinistro correttamente per ottenere un suono stereo ben equilibrato.
- 3. Accendere il proiettore ed il VCR o il lettore di LaserDisc.

*NOTA: Fare riferimento al manuale dell'utente del VCR o del lettore di LaserDisc per ulteriori informazioni sui requisiti di uscita video del componente in questione.*

# **3.FUNZIONAMENTO**

Questa sezione descrive come selezionare un computer o una fonte video, come regolare l'immagine e come personalizzare le imposta-zioni del menù o del proiettore stesso.

### **Controlli generali**

Prima di accendere il proiettore, assicurarsi che il computer e la fonte video siano accesi e che il coprilente sia rimosso.

### **1. Accendere il proiettore**

Collegare alla presa murale il cavo di alimentazione in dotazione.

Il proiettore entra nel modo di attesa e l'indicatore di accensione diventa color ambra.

Solo dopo aver premuto il tasto "Accensione" sul proiettore o sul telecomando, l'indicatore di accensione diventa verde e il proiettore è pronto per l'uso.

*NOTA: Per accendere il proiettore collegando il cavo di alimen-tazione, usare il menù ed abilitare la funzione "Accensione Auto-matica". (Fare riferimento alla pagina I-32.)*

*INFORMAZIONE: indipendentemente dal modo lampada selezionato, la lampada rimane sempre accesa nel modo di alta luminosità per tre minuti dall'accensione del proiettore. Se avete selezionato il modo ECO, l'indicatore di STATUS lampeggia con luce verde e dopo tre minuti si attiverà il modo ECO.*

*NOTA: immediatamente dopo aver acceso il proiettore, si può verificare uno sfarfallamento dello schermo. Ciò non indica un guasto. Attendere da 3 a 5 minuti fino a che la lampada illuminante si sarà stabilizzata.*

### **2. Selezionare il computer o la fonte video**

Premere il tasto Fonte sul telecomando o sul proiettore stesso per selezionare "Video" (VCR, macchinetta fotografica per documenti o lettore di LaserDisc), "S-Video" o "RGB" (computer o DVD con un'uscita per componenti) per visualizzare l'immagine.

Oppure premere il tasto "Menù" sul telecomando o sul proiettore ed usare il menù per selezionare la fonte video: "Video", "S-Video" o "RGB".

### **3. Regolazione del formato dell'immagine e del fuoco**

Usare l'leva zoom per regolare il formato dell'immagine, poi usare l'anello di messa a fuoco per ottenere il migliore fuoco possibile. Usare il tasto "Ingrandisci"  $(+)$  o  $(-)$  sul telecomando per ingrandire l'immagine fino al 400%.

### **4. Spegnimento del proiettore**

Innanzitutto, premere e mantenere premuto per almeno due secondi il tasto POWER oppure premere il tasto "POWER" sul telecomando.

L'indicatore di accensione diventa color ambra. Poi scollegare il cavo di alimentazione. L'indicatore di accensione si spegne.

### **IMPORTANTE:**

- Il proiettore va scollegato se si ha intenzione di non usarlo per un lungo periodo di tempo.
- Per spegnere l'immagine e il suono temporaneamente (cinque minuti o meno), usare il tasto "Silenziamento schermo" anzichè spegnere e riaccendere il proiettore.
- Il proiettore visualizza un'immagine nera, blu o un logo in mancanza di segnali di ingresso.
- Non spegnere il proiettore e riaccenderlo subito sopo. Il proiettore deve avere a disposizione 30 secondi di raffreddamente prima di essere riacceso.

### **AVVERTANZA**

evitate di proiettare immagini stazionarie per un periodo prolungato, altrimenti può accadere che tale immagine rimanga impressa nella superficie del pannello LCD. Se ciò avviene, continuate ad usare il proiettore: l'immagine statica rimasta impressa sullo sfondo scomparirà.

### **Come ingrandire e spostare un'immagine**

Potete ingrandire un'area a piacere fino al 400 % Per fare ciò:

1) premete il pulsante del PUNTATORE sul comando a distanza a scheda per far apparire il puntatore

![](_page_23_Figure_29.jpeg)

2) spostare il puntatore sull'area che si desidera ingrandire

![](_page_23_Figure_31.jpeg)

3) regolare la grandezza dell'immagine fino al 400%

![](_page_23_Figure_33.jpeg)

### **Utilizzo dei menù**

*NOTA: Il menù di visualizzazione sullo schermo può non essere visualizzato correttamente durante la proiezione dell´immagine video ad intreccio.*

- 1. Premere il tasto "Menù" sul telecomando o sul proiettore per visualizzare il menù principale.
- 2. Premere i tasti ▲ ▼ sul telecomando o sul proiettore stesso per evidenziare il menù della voce da regolare o impostare.
- 3. Premere il tasto  $\triangleleft$ o il tasto "Invio" sul proiettore o sulla scheda di sul telecomando per selezionare un menù secondario o una voce.
- 4. Regolare il livello o attivare oppure disattivare la voce selezionata usando i tasti "Seleziona" < o sul proiettore o sulla scheda di controllo a distanza. La barra scorrevole sullo schermo vi indica la quantità dell'aumento o della diminuzione.
- 5. La modifica viene memorizzata fino alla prossima regolazione. INVIO: Memorizza l'impostazione o le regolazioni.
	- CANCELLA: Ritorno allo schermo precedente senza memorizzare le impostazioni o le regolazioni.
- 6. Ripetere le fasi 2–5 per regolare una voce addizionale oppure premere "Cancella" sul proiettore o sul telecomando per uscire dal menù.

### **Struttura ad albero del menù**

![](_page_25_Figure_1.jpeg)

#### **Elementi del menù** Barra dei titoli \_\_\_\_\_\_\_\_\_\_\_\_\_\_\_\_\_ Linguetta × agina 1]Pagina 2]Pagina 3] Evidenziato Or ientamento Frontale Pavimento  $\overline{N}$ Sfondo Immagini Blue  $\mathbb{N}$ Tasto OK Tasto Cancella  $\ddot{\mathbf{0}}$ Cance I la Triangolo solido Confligurazion Nervù xt Pagina 1 Pagina 2 Pagina 3 Modo menú **Avanzato** п Auto Accensione Lingua Italiano И Gestione risparmio energia Conferma Spegnimento<br>Salvataggio Chiave Puntatore Projettore **D** Puntatore 国 Display della Fonte C Acceso C Spento Azzera Contaore Lampada Barra volume C Acceso G Spento (pulsante diretto) Mervi Display Oral **Narwa** le 国  $0-K$ Cance I la  $0 K$ Cance I la Scatola di controllo Tasto radioBarra scorrevole

aaaaaaaaaaaaaaaaaaaaaaaaaaaaaaaaaaaaaaaaaaaaaaaaaaaaaaaaaaaaaaaa Le finestre del menù e la scatola di dialogo contengono i seguenti elementi: **Barra del titolo:** Indica il titolo del menù. **Evidenziato:** Indica il menù o la voce selezionata. **Triangolo solido:** Indica altre scelte disponibili. Un triangolo evidenziato indica se la voce è attiva. **Linguetta:** Indica un gruppo di funzioni in una scatola di dialogo. **Tasto Radio:** Usare questo tasto rotondo per selezionare un'opzione in una scatola di dialogo. **Scatola di controllo:** Inserire una crocetta nella scatola quadrata per attivare l'opzione. **Barra scorrevole:** Indica le impostazioni o la direzione della regolazione. **Tasto OK:** Premere questo tasto per confermare l'impostazione. Ritornerà il menù precedente. Tasto Cancella: Premere questo tasto per cancellare l'impostazione. Ritornerà il menù precedente.

### **Descrizione dei menù e delle funzioni**

### **Selezione Fonte**

![](_page_27_Picture_2.jpeg)

Rende possibile la selezione di una fonte video, ad esempio un VCR; un lettore DVD, un lettore di LaserDisc, un computer o una macchinetta fotografica per documenti, a seconda del componente collegato agli ingressi. Premere il tasto "Seleziona" sul proiettore o i tasti ▲ ▼ sul telecomando per evidenziare il menù della voce da regolare.

### **RGB**

Seleziona il computer collegato al segnale RGB o al segnale del componente.

*NOTA: Occorre usare un cavo per componenti opzionale (cavo per componenti V) per il segnale del componente.*

### **Video**

Seleziona il componente collegato all'ingresso video: il VCR; il lettore di LaserDisc, il lettore DVD o la macchinetta fotografica per documenti.

### **S-Video**

Seleziona il componente collegato all'ingresso S-Video: un VCR; un lettore DVD o un lettore di LaserDisc.

*NOTA: Una posa si può fermare sullo schermo per un breve periodo di tempo quando si riproduce un video con avanzamento o riavvolgimento rapido usando la fonte Video o S-Video.*

### **Regolazione Immagine**

![](_page_27_Picture_13.jpeg)

Offre un accesso ai controlli dell'immagine. Usare i tasti ▲ ▼ sul telecomando per evidenziare il menù della voce da regolare.

Luminosità: Regola il livello di luminosità dell'intensità raster posteriore.

Contrasto: Regola l'intensità dell'immagine a seconda del segnale in arrivo.

Colore: Aumenta o diminuisce il livello di saturazione dei colori (non vale per RGB).

- Tonalità: Varia il livello dei colori da +/– verde a +/– blu. Il livello rosso viene usato come valore di riferimento. Questa regolazione vale solo per gli ingressi video e componente (non RGB).
- Intensità: Controlla i dettagli dell'immagine per il segnale video (non per RGB e componente).

### **Volume**

Regola il livello sonoro del proiettore.

![](_page_27_Picture_22.jpeg)

*NOTA:Potete visualizzare la barra del volume senza aprire i menù. Vedere a pagina I-31 "Barra del volume (pulsante diretto) per ulteriori dettagli.*

### **Opzioni Immagine**

![](_page_27_Figure_25.jpeg)

Fornisce le seguenti opzioni di controllo: correzione chiave, temperatura colore, modo della lampada. Selezionando le Modo avanzato, si accede alle seguenti opzioni: correzione gamma, rapporto aspetto, riduzione del rumore, matrice colore, bilancio del bianco, autoregolazione, posizione/orologio, risoluzione, e impostazioni predefinite.

### **Chiave**

Ch lave

Ħ

![](_page_27_Picture_28.jpeg)

Questa funzione corregge la distorsione trapezoidale per rendere più lunga o più corta la parte superiore dello schermo affinchè sia uguale alla parte inferiore. Usare i tasti < o > sulla barra scorrevole per correggere la distorsione trapezoidale.

![](_page_27_Figure_30.jpeg)

*NOTA: L'angolo massimo da correggere è di 15 gradi verso l'alto e verso il basso con il proiettore posizionato in modo orizzontale. Tuttavia, l'immagine sarà offuscata se si corregge l'angolo oltre i +12 gradi per il segnale SXGA nel modello VT440.*

### **Temperatura Colore**

![](_page_27_Picture_33.jpeg)

Questa funzione serve per regolare la temperatura del colore usando la barra scorrevole. Spostare la barra scorrevole verso destra per aumentare la temperatura di un'immagine bluastra o verso sinistra per diminuire la temperatura di un'immagine rossastra.

### **Modo lampada**

![](_page_28_Picture_1.jpeg)

Questa funzione vi permette di selezionare due luminosità della lampada: modo "alta luminosità" e modo "eco." La vita della lampada può arrivare a 3000 ore se si usa il modo "eco".

Modo "alta luminosità":modo predefinito

Modo "eco": selezionate questa impostazione per prolungare la vita della lampada

*INFORMAZIONE: selezionando il modo "eco", all'accensione del proiettore la lampada si illumina in modo "alta luminosità" e rimarrà in questo modo per tre minuti, dopodiché si attiverà automaticamente il modo "eco"*

### **Correzione Gamma (Modo avanzato)**

![](_page_28_Picture_7.jpeg)

Usare i tasti  $\langle \cdot \rangle$  o  $\triangleright$  per scegliere "Normale" per una stanza illuminata e "Naturale 1&2" per una stanza buia. "Naturale 1" serve per ottenere una migliore tonalità della pelle, mentre "Naturale 2" serve per una veritiera riproduzione dei mezzi toni. Ciascun modo è raccomandato per:

Normale: immagine regolare

Naturale 1: riproduzione "colori veri" delle tonalità naturali Naturale 2: porzioni scure dell'immagine

### **Opzioni avanzate (Modo avanzato)**

![](_page_28_Picture_12.jpeg)

Selezionando le opzioni avanzate di immagine, si accede alle seguenti opzioni: rapporto aspetto, riduzione del rumore, matrice colore, bilancio del bianco, autoregolazione, posizione/orologio, risoluzione, impostazioni predefinite.

*Rapporto Aspetto:*

![](_page_28_Picture_15.jpeg)

Il rapporto aspetto vi permette di selezionare il modo ottimale per rappresentare la vostra immagine sorgente.

#### **Selezionando 4:3 alla sorgente (per esempio lettore DVD) compariranno le seguenti varianti:**

![](_page_28_Figure_18.jpeg)

**Selezionando 16:9 alla sorgente (per esempio lettore DVD) compariranno le seguenti varianti:**

![](_page_28_Figure_20.jpeg)

![](_page_28_Picture_236.jpeg)

Si può selezionare uno dei seguenti tre livelli per la riduzione del rumore video nel modo desiderato.

*NOTA: Più è basso il livello Riduzione del Rumore, più sarà alta la qualità dell'immagine grazie alla maggiore larghezza di banda video.*

#### *Matrice Colore:*

![](_page_28_Picture_237.jpeg)

Innanzi tutto, selezionare una matrice colore appropriato per il segnale del componente per HDTV o SDTV. Poi selezionare una matrice appropriata tra quelle B-Y/R-Y, Cb/Cr o Pb/Pr.

*NOTA: La funzione Matrice Colore è disponibile solo per i segnali componente.*

*Bilanciamento Bianco*

![](_page_29_Picture_1.jpeg)

Utilizzare i tasti  $\triangleleft$  o  $\triangleright$  del mouse pad per regolare il bilanciamento del bianco. La luminosità di ciascun colore (RGB) viene utilizzata per regolare il livello di nero dello schermo; il contrasto di ciascun colore (RGB) viene utilizzato per regolare il livello di bianco dello schermo.

*Autoallineamento:* Juteal Lin

![](_page_29_Picture_4.jpeg)

Quando la funzione "Autoallineamento" è su "Acceso", il proiettore determina automaticamente quale sia la migliore risoluzione dell'attuale segnale di ingresso RGB per proiettare un'immagine usando la tecnologia Advanced AccuBlend della NEC per un intelligente mescolamento dei pixel.

La posizione e la stabilità dell'immagine possono essere regolati automaticamente: "Posizione Orizzontale", "Posizione Verticale", "Orologio" e "Fase".

- Acceso: Regola automaticamente la "Posizione Orizzontale", la "Posizione Verticale", "Orologio" e "Fase".
- Spento: L'utente può regolare le funzioni di visualizzazione del'immagine manualmente ("Posizione Orizzontale", "Posizione Verticale", "Orologio" e "Fase").

*Posizione /Orologio (quando l'Autoallineamento è spento):*

![](_page_29_Picture_10.jpeg)

Regola la posizione dell'immagine da sinistra verso destra. Visualizza le regolazioni Orologio e Fase.

Posizione orizzontale:

Utilizzare il tasto  $\blacktriangleright$  del Selettori per spostare l'immagine verso  $destra e \blacktriangleleft per spostarla verso sinistra. Questa regolazione viene$ effettuata automaticamente quando il modo Auto è attivata.

Posizione verticale:

Utilizzare il tasto  $\blacktriangleright$  del Selettori per spostare l'immagine verso l'alto e (–) per spostarla verso il basso. Questa regolazione viene effettuata automaticamente quando Autoregolazione è attivata.

- Orologio:Utilizzare questa voce con l' "Autoallineamento" acceso per sintonizzare con precisione l'immagine del computer o per rimuovere delle bande verticali che possono apparire. Questa funzione regola le frequenze dell'orologio che eliminano le bande orizzontali nell'immagine. Premere i tasti  $\blacktriangleleft e \blacktriangleright$  finchè le bande non saranno scomparse. Questa regolazione può essere necessaria quando si collega il computer per la prima volta. Questa regolazione ha luogo automaticamente se si accende l'Autoallineamento.
- Fase: utilizzare questa voce per regolare la fase dell'oro-logio o per ridurre il rumore video, le interferenze dei punti o il crosstalk. (Questo è evidente quando una parte dell'immagine luccica.) Utilizzare i tasti **e**  $\bullet$  per regolare l'immagine. Usare "Fase" al termine della regolazione "Orologio". Questa regolazione ha luogo automaticamente quando si accende la funzione Autoallineamento.

*Risoluzione (quando la funzione Autoallineamento è stata disattivata):*

![](_page_29_Picture_19.jpeg)

Vi permette di attivare o disattivare la funzione Advanced AccuBlend.

- Auto: Attiva la funzione Advanced AccuBlend. Il proiettore riduce o ingrandisce automaticamente l´attuale imma-gine affinchè copri l´intero schermo.
- Originale:Disattiva la funzione Advanced AccuBlend. Il proiettore visualizza l´attuale immagine con la sua vera risoluzione.

*NOTA: Durante la visualizzazione di un´immagine con una maggiore risoluzione rispetto a quella naturale del proiettore, l´immagine sarà visualizzata sull´intero schermo usando la funzione Advanced AccuBlend, anche quando è stato attivato il modo Naturale.*

### **Predefinite (Modo avanzato):**

![](_page_29_Picture_25.jpeg)

Cambia tutte le regolazioni ed impostazioni ai valori predefiniti per ciascuna fonte individualmente, tranne il Contatore della Lampada. (Per azzerare il contatore della lampada, fate rifeirmento alla sezione "Azzeramento del Contatore della Lampada" alla pagina I-32.

![](_page_29_Picture_304.jpeg)

Le funzioni che possono essere resettate sono: immagine, temperatura colore, correzione gamma, rapporto di aspetto, riduzione rumore, matrice colore, bilanciamento del bianco, posizione/orologio e risoluzione.

#### **Menù**

![](_page_30_Picture_1.jpeg)

Vi permette di impostare le preferenze del menù visualizzato sullo schermo.

#### *Modo menù:*

Questa funzione permette di selezionare due modi del menu: il primo con funzionamento di base e il secondo più avanzato.

Modo base ............... questo è il modo base.

Modo avanzato ........ questo modo è per utenti esperti. In questo modo potete cambiare le seguenti impostazioni: correzione gamma, rapporto di aspetto, riduzione rumore, matrice colore, bilancio bianco, autoregolazione, posizione orologio, risoluzione, impostazioni predefinite, menu display ora, selezione segnale, auto accensione, gestione risparmio energia, conferma spegnimento, salvataggio chiave, azzera contatore lampada.

#### *Lingua:*

Sono disponibile sette lingue per le istruzioni sullo schermo. Le opzioni sono: inglese, tedesco, francese, italiano, spagnolo, svedese e giapponese.

#### *Puntatore Proiettore:*

Per selezionare tra otto diverse icone Puntatore per il tasto "Puntatore" sul telecomando. Dopo aver spostato l'icona Puntatore all'area desiderata sullo schermo, premere il tasto Ingrandisci sul telecomando per ingrandire l'area selezionata sullo schermo. Fare riferimento alla pagina I-24.

![](_page_30_Picture_11.jpeg)

*NOTA: Ci possono essere dei casi in cui la funzione Puntatore non è disponibile per il segnale di non-intreccio a 15 kHz, ad esempio nei videogiochi.*

#### *Dosplay della fonte:*

Si può accendere e spegnere le informazioni del nome di ingresso, ad esempio VIDEO e RGB. Quando questa opzione è attivata, l'attuale ingresso sarà visua-lizzato ogni qualvolta che si cambia fonte o si accende il proiettore.

#### *Barra volume (pulsante diretto):*

Questa funzione accende e spegne la barra del volume quando regolate il volume usando il pulsante VOL +/- (alzare e abbassare)

- Acceso .............. potete alzare o abbassare il volume con la barra del volume sullo schermo.
- Spento ............... potete abbassare o alzare il volume senza dover usare la barra del volume.

![](_page_30_Picture_260.jpeg)

### **Configurazione**

Per impostare le opzioni operative. Premere "OK" per salvare le mo-difiche per tutte le caratteristiche della Pagina1, Pagina2 e Pagina3.

#### [Pagina 1]

![](_page_30_Picture_261.jpeg)

#### *Orientamento:*

Questa funzione serve per riorientare l'immagine secondo il tipo di proiezione. Le opzioni sono: proiezione frontale pavimento, proiezione posteriore soffitto, proiezione retro pavimento e proiezione frontale soffitto.

#### *Sfondo Immagini:*

Usare questa funzione per visualizzare uno schermo nero o blu oppure un logo quando non è fornito nessun segnale.

[Pagina 2] (Modo avanzato) *Conferma Spegnimento:*

![](_page_31_Picture_269.jpeg)

### *Selezione Segnale:*

 $<$ RGB $>$ 

Per scegliere "RGB" per una fonte RGB, ad esempio un computer o "Componente" per una fonte video, ad esempio un lettore DVD. Normalmente si seleziona "Auto" e il proiettore rivela automaticamente il segnale del componente. Tuttavia, ci possono essere alcuni segnali che il proiettore non sia in grado di rivelare. In tal caso, selezionare "Componente".

#### <VIDEO e S-VIDEO>

Questa funzione serve per poter selezionare gli standard video composti manualmente. Normalmente si seleziona "Auto". Selezionare lo standard video dal menù in apertura. Questo va fatto separatamente per Video e S-Video.

#### [Pagina3] (Modo avanzato)

![](_page_31_Picture_8.jpeg)

### *Auto accensione:*

Accende automaticamente il proiettore quando il cavo di alimentazione è stato inserito nella presa murale. Questo elimina il bisogno di usare sempre il tasto "Accensione" sul telecomando opzionale o sul proiettore.

#### *Gestione Risparmio Energia:*

Quando quest'opzione è stata attivata e nessun segnale RGB viene immesso per cinque minuti o più, il proiettore si spegne automaticamente.

*NOTA:Questa funzione non è disponibile con sorgenti video o Svideo.*

Quest'opzione determina se dovrà apparire o meno una scatola di dialogo per la conferma dello spegnimento del proiettore.

#### *Salvataggio Chiave:*

Questa funzione permette all'utente di salvare le attuali impostazioni. Il salvataggio delle modifiche influisce su tutte le fonti. Le modifiche vengono salvate quando si spegne il proiettore.

#### *Azzera Contaore Lampada:*

Azzera il contatore della lampada. Alla pressione di questo tasto, appare una scatola di dialogo di conferma. Per azzerare il contatore, premere "OK".

*NOTA: il proiettore si spegne ed entra nel modo di attesa dopo 2100 ore (3150 ore : Modo Eco) di utilizzo. In tal caso, premere il tasto "Aiuto" sul teleco-mando, mantenendolo premuto per dieci secondi per azzerare il contatore. Fate questo solo dopo aver sostituito la lampada.*

#### **Aiuto**

![](_page_31_Figure_22.jpeg)

#### **Indice**

Fornisce un aiuto in linea sull'utilizzo dei menù. Un collegamento sottolineato significa che si può accedere alla voce di regolazione direttamente. Selezionare il collegamento sottolineato e premere INVIO per procedere alla voce di regolazione in questione.

### **Informazioni**

Visualizza lo stato dell'attuale segnale e le ore di utilizzo della lampada. Questa scatola di dialogo contiene quattro pagine.

![](_page_31_Picture_270.jpeg)

*NOTA: L'indicatore progressivo mostra in percentuale la durata rimanente di vita del bulbo. Il valore vi informa sul livello di usura sia della lampada che del proiettore.*

# **4. MANUTENZIONE**

Questa sezione descrive le semplice procedure di manutenzione da seguire per sostituire la lampada e la pila a moneta nel telecomando.

### **Sostituzione della lampada**

Quando la lampada è stata usata per 2000 ore (3000 ore : Modo Eco) o più, la spia "Stato" si illumina sull'involucro. Anche se la lampada può essere funzionante, sostituire la stessa dopo 2000 ore (3000 ore : Modo Eco) per mantenere inalterate le alte prestazioni del proiettore.

### **PRECAUZIONE**

- NON TOCCARE LA LAMPADA immediatamente dopo l'uso della stessa, poichè può diventare estremamente calda. Spegnere il proiettore, attendere 30 secondi e quindi scollegare il cavo di alimentazione. Attendere almeno un'ora affinchè la lampada si raffreddi.
- NON RIMUOVERE LE VITI, tranne quella del coperchio della lampada e le due viti del portalampada, altrimenti potrete ricevere una scossa elettrica.
- Il proiettore si spegne ed entra nel modo di attesa dopo 2100 ore (3150 ore : Modo Eco) di utilizzo. In tal caso, sostituire la lampada. Se si continua l'uso della lampada dopo 2000 ore (3000 ore : Modo Eco) di utilizzo, il bulbo può scoppiare e i pezzi di vetro possono riempire il porta-lampada. Non toccare questi pezzi di vetro, altrimenti vi potete fare male. Se la lampada si rompe, rivolgersi al rivenditore NEC per la sostituzione della stessa.

### **Sostituzione della lampada**

1. Allentare la vite del coperchio della lampada fino a quando il cacciavite non gira a vuoto e poi rimuovere il coperchio della lampada. Non è possibile rimuovere la vite dal coperchio della lampada.

![](_page_32_Figure_10.jpeg)

2. Allentare le due viti che fissano l'alloggiamento della lampada finchè il cacciavite non gira a vuoto. Non è possibile rimuovere le due viti.

Rimuovere l'alloggiamento della lampada tirando la maniglia.

*NOTA: C'è una funzione di interbloccaggio in questa sezione per prevenire rischi di scosse elettriche. Non cercare mai di disabilitare questa funzione.*

![](_page_32_Figure_14.jpeg)

3. Inserire l'alloggiamento della nuova lampada finchè non è inserito nella presa.

**PRECAUZIONE:** Non usare una lampada diversa da quella originale NEC (VT40LP). Ordinare la lampada dal più vicino rivenditore NEC.

Assicurarsi di serrare le due viti. Non dimenticare di serrare le viti.

![](_page_32_Picture_18.jpeg)

4. Reinstallare il coperchio della lampada.

Serrare la vite del coperchio della lampada. Assicurarsi di serrare la vite del coperchio della lampada.

![](_page_32_Picture_21.jpeg)

5. Dopo aver installato una nuova lampada, selezionare [Menù avanzato]  $\rightarrow$  [Configurazione]  $\rightarrow$  [Pagina 3]  $\rightarrow$  [Azzera Contaore Lampada] per azzerare le ore di utilizzo della lampada.

*NOTA: Quando la lampadina eccede le 2.100 ore (3150 ore : Modo Eco) di servizio, il proiettore non si può accendere e il menù non viene visualizzato. Se ciò accade, premete il pulsante di Aiuto sul telecomando, per almeno 10 secondi mentre è nel modo di attesa. Quando l'orologio durata lampadina viene azzerato, l'indicatore di STATUS (stato) si spegne.*

### **Installazione delle pile nel telecomando**

[Telecomando senza fili (in dotazione)]

1. Premere fermamente e fare scorrere il coperchio del vano pila per rimuovere la stessa.

![](_page_33_Picture_3.jpeg)

2. Rimuovere la vecchia pila al litio ed installarne una nuova (CR2025). Assicurarsi che il lato "+" sia rivolto verso l'alto.

![](_page_33_Picture_5.jpeg)

3. Reinstallare il coperchio.

![](_page_33_Picture_7.jpeg)

### **Pulizia o sostituzione del filtro**

La spugna del filtro dell'aria mantiene la parte interna del proiettore MultiSync VT440/VT540 priva di polvere e sporcizia e va pulita ogni 100 ore di utilizzo (più frequentemente se l'ambiente è molto polveroso). Se il filtro è sporco o otturato, si può verificare il surriscaldamento del proiettore.

### **ATTENZIONE**

- Spegnere l'interruttore principale e scollegare il proiettore prima di sostituire il filtro.
- Pulire solo la parte esterna del coperchio del filtro con un aspirapolvere.
- Non cercare di usare il proiettore senza filtro.
- Il proiettore non funziona a meno che il filtro non vemga installato correttamente.

#### Per pulire il filtro dell' aria:

![](_page_33_Picture_16.jpeg)

- Per sostituire il filtro dell' aria:
- 1. Rimuovere il coperchio del filtro premendo sull'incastro del coperchio finché non lo si sente staccare.

![](_page_33_Picture_19.jpeg)

2. Reinstallare un nuovo coperchio del filtro.

*NOTA: Non staccare la spugna dal coperchio del filtro. Non lavare il filtro con acqua e sapone. Acqua e sapone possono danneggiare la membrana del filtro. Prima di sostituire il filtro dell'aria, rimuovere la polvere e la sporcizia dall'involucro del proiettore. Prevenire l'introduzione di polvere e sporcizia nel proiettore durante la sostituzione del filtro.*

*NOTA: Quando si sostituisce la lampada, è consigliabile sostituire anche il filtro. Il filtro è contenuto nella confezione della lampada di sostituzione.*

## **5. LOCALIZZAZIONE DEI GUASTI**

Questa sezione fornisce un aiuto per risolvere i problemi che si possono verificare durante l'impostazione o l'utilizzo del proiettore.

### **Messaggi spie di stato**

![](_page_34_Picture_404.jpeg)

### **Problemi comuni e soluzioni**

![](_page_34_Picture_405.jpeg)

## **6. SPECIFICHE**

Questa sezione fornisce delle informazioni tecniche sulle prestazioni del Proiettore MultiSync VT440/VT540.

### **Modello numero VT440/VT440G/VT540/VT540G**

### **Sezione ottica**

![](_page_35_Picture_181.jpeg)

### **Sezione elettrica**

![](_page_35_Picture_182.jpeg)

### **Sezione meccanica**

![](_page_35_Picture_183.jpeg)

**Maggiori informazioni riguardo ai nostri proiettori sono disponibili sulla World Wide Web all'indirizzo http://www. nec-pj.com/ .**

Le specifiche sono soggette a modifiche senza preavviso.

![](_page_36_Figure_0.jpeg)

### **Connettore mini D-Sub a 15 pin**

**Connettore mini D-Sub a 15 pin**

![](_page_37_Picture_2.jpeg)

Segnale video al livello dei segnali: 0,7 Vp-p (analogico), Segnale di sincronizzazione: livello TTL

![](_page_37_Picture_103.jpeg)

### **Schema di temporizzazione**

![](_page_38_Picture_326.jpeg)

#S: Le immagini segnalate con il simbolo # e la lettera S sono compressi con la funzione Advanced AccuBlend nel modello VT440. ##S: Le immagini segnalate con ## e la lettera S sono compressate con la funzione Advanced AccuBlend nel modello VT540.

*NOTA 1: alcuni segnali sincroni compositi possono essere visualizzati correttamente.*

*NOTA 2: segnali diversi da quelli specificati nella tabella qui sopra potrebbero risultare non correttamente rappresentati. In tale caso, variate l'intervallo di rinnovamento dell'immagine o la risoluzione sul vostro PC. Si veda la sezione di aiuto sulle Proprietà di Rappresentazione del vostro PC per procedere.*

## **Codici di controllo del PC**

![](_page_39_Picture_134.jpeg)

## **Collegamento del cavo**

![](_page_39_Picture_135.jpeg)

### **Connettore di controllo PC (DIN-8 pin)**

![](_page_39_Figure_5.jpeg)

Al terminale massa (GND) del PC *NOTA: Rivolgersi al più vicino rivenditore per ottenere una lista completa dei codici di controllo PC se necessario. NOTA: I perni 2, 3, 5, 6 ed 8 vengono usati all´interno del proiettore.*